**Univerzita Palackého v Olomouci Přírodovědecká fakulta Katedra geoinformatiky** 

# **TVORBA WEBOVÉ APLIKACE "OLOMOUC NA LETECKÝCH SNÍMCÍCH"**

**Bakalářská práce** 

**Vojtěch JABŮREK** 

**RNDr. Jakub MIŘIJOVSKÝ, Ph.D.** 

**Olomouc 2022 Geoinformatika a geografie** 

# **ANOTACE**

Bakalářská práce se zabývá tvorbou webové aplikace s leteckými snímky Olomouce. Cílem práce bylo vytvořit online webovou aplikaci, jenž zobrazuje a porovnává ortofotomapy Olomouce od roku 1927 do současnosti. První část bakalářské práce byla zaměřena na studium odborné literatury webových aplikací a výběr mapových knihoven. V druhé části byly testovány mapové knihovny Leaflet a ArcGIS Online, ze kterých byla pro vývoj aplikace vybrána knihovna Leaflet. Další část byla zaměřena na detailní popis tvorby webové aplikace v mapové knihovně Leaflet a jejich funkcionalit. V poslední části byla popsána úprava leteckých snímků, vytvoření a zpracování ortofotomozaiky pro použití ve webové aplikaci.

# **KLÍČOVÁ SLOVA**

Leaflet; Ortofoto; Aplikace; Snímky; Olomouc

Počet stran práce: 46 Počet příloh: 2 (2 volná)

# **ANOTATION**

The bachelor thesis explores the possibilities of creation of a web application displaying aerial images of Olomouc. The aim of the bachelor thesis was to create an online web application that displays and compares orthophotomaps of Olomouc from year 1927 to the present. The first part of the bachelor thesis was focused on the study of web application literature and the selection of map libraries. In the second part, the Leaflet and ArcGIS Online map libraries were tested, from which the Leaflet library was selected for the application development. The next part was focused on the detailed description of the development of the web application in the Leaflet map library and their functions. The last part described the editing of aerial imagery, creation and processing of orthophotos for use in the web application.

# **KEYWORDS**

Leaflet; Orthophoto; Application; Imagery; Olomouc

Number of pages: 46 Number of appendixes: 2 Prohlašuji, že

- bakalářskou práci včetně příloh, jsem vypracoval samostatně a uvedl jsem všechny použité podklady a literaturu.

- jsem si vědom, že na moji bakalářskou práci se plně vztahuje zákon č.121/2000 Sb. - autorský zákon, zejména § 35 – využití díla v rámci občanských a náboženských obřadů, v rámci školních představení a využití díla školního a § 60 – školní dílo,

- beru na vědomí, že Univerzita Palackého v Olomouci (dále UP Olomouc) má právo nevýdělečně, ke své vnitřní potřebě, bakalářskou práci užívat (§ 35 odst. 3),

- souhlasím, aby jeden výtisk bakalářské práce byl uložen v Knihovně UP k prezenčnímu nahlédnutí,

- souhlasím, že údaje o mé bakalářské práci budou zveřejněny ve Studijním informačním systému UP,

- v případě zájmu UP Olomouc uzavřu licenční smlouvu s oprávněním užít výsledky a výstupy mé bakalářské práce v rozsahu § 12 odst. 4 autorského zákona,

- použít výsledky a výstupy mé bakalářské práce nebo poskytnout licenci k jejímu využití mohu jen se souhlasem UP Olomouc, která je oprávněna v takovém případě ode mne požadovat přiměřený příspěvek na úhradu nákladů, které byly UP Olomouc na vytvoření díla vynaloženy (až do jejich skutečné výše).

V Olomouci dne e plné jmén o autora: Vojtěch Jabůrek

podpis autora:

Děkuji vedoucímu práce RNDr. Jakubu Miřijovskému, Ph.D. za podněty a připomínky při vypracování práce. Dále děkuji RNDr. Rostislavu Nétkovi Ph.D., Mgr. Lee Maňákové a Mgr. Miloslavu Dvořákovi za cenná doporučení.

Za poskytnutá data děkuji Magistrátu města Olomouc, VGHMÚř Dobruška, CENIA a ČÚZK.

# **UNIVERZITA PALACKÉHO V OLOMOUCI**

Přírodovědecká fakulta Akademický rok: 2020/2021

# **ZADÁNÍ BAKALÁRSKE PRÁCE**

(projektu, uměleckého díla, uměleckého výkonu)

**Jméno a příjmení: Vojtěch JABŮREK Osobní číslo: R19464 Studijní program: B1301 Geografie Studijní obor: Geoinformatika a geografie**  Téma práce: **Tvorba webové aplikace "Olomouc na leteckých snímcích" Zadávající katedra: Katedra geoinformatiky** 

# Zásady pro vypracování

Cílem práce je vytvořit online webovou aplikaci, ve které budou zahrnuty všechny dostupné letecké snímky (na KGI) od roku 1927 do současnosti. Student jako první krok musí snímky georeferencovat a dále vytvoří ortofoto mozaiky. Nad uvedenými daty bude postavena webová aplikace s cílem prezentace historických leteckých snímků Olomouce. Při vytváření aplikace bude mimo jiné otestován nástroj Experience builder z ArcGIS Online. Finální výběr technologie bude proveden na základě rešerše a testování.

Celá práce (text, přílohy, výstupy, zdrojová a vytvořená data) se odevzdá v digitální podobě na paměťovém nosiči (CD, DVD, SD karta, flash disk). Text práce s vybranými přílohami bude odevzdán ve dvou svázaných výtiscích na sekretariát katedry. O diplomové práci student vytvoří webovou stránku v souladu s pravidly dostupnými na stránkách katedry. Práce bude zpracována podle zásad dle Voženílek (2002) a závazné šablony pro diplomové práce na KGI. Povinnou přílohou práce bude poster formátu A2.

**Rozsah pracovní zprávy: max. 50 stran Rozsah grafických prací: dle potřeby Forma zpracování bakalářské práce: tištěná** 

Seznam doporučené literatury:

- 1. Nétek, R. (2020). Webová kartografie specifika tvorby interaktivních map na webu. Univerzita Palackého v Olomouci. 196 s. ISBN 978-80-244- 5827-4
- 2. Sack, C. (2017). Web Mapping. The Geographic Information Science & Technology Body of Knowledge (4th Quarter 2017 Edition)
- 3. ZEMEK, František. Letecký dálkový průzkum Země: teorie a příklady hodnocení terestrických ekosystémů. Centrum výzkumu globální změny AV ČR, 2014.
- 4. Pavelka, K. (2002). Fotogrammetrie 10,2.přeprac. vyd. Praha: FSv ČVUT, 198 s.
- 5. CAMPBELL, J., B., WYNNE, R. H. Introduction to Remote Sensing. 5th ed. Guilford Press, New York, 667 s., 2011.
- 6. Voženílek, V. (2002): Diplomové práce z geoinformatiky. Vydavatelství Univerzity Palackého, Olomouc, UP, 31 s.

**Vedoucí bakalářské práce: RNDr. Jakub Miřijovský, Ph.D.**  Katedra geoinformatiky

**Datum zadání bakalářské práce: 4. května 2021 Termín odevzdání bakalářské práce: 4. května 2022** 

 $\mathbf{v}_i$ 

UNIVERZITA PALACKÉHO V OLOMOUCI PŘÍRODOVĚDECKÁ FAKULT A KATEDRA GEOINFORMATIKI<br>17. listopadu 50, 771 46 Olomouc

LS.

ä

**doc. RNDr. Martin Kubala, Ph.D.**  děkan

**prof. RNDr. Vít Voženílek, CSc.**  vedoucí katedry

# **OBSAH**

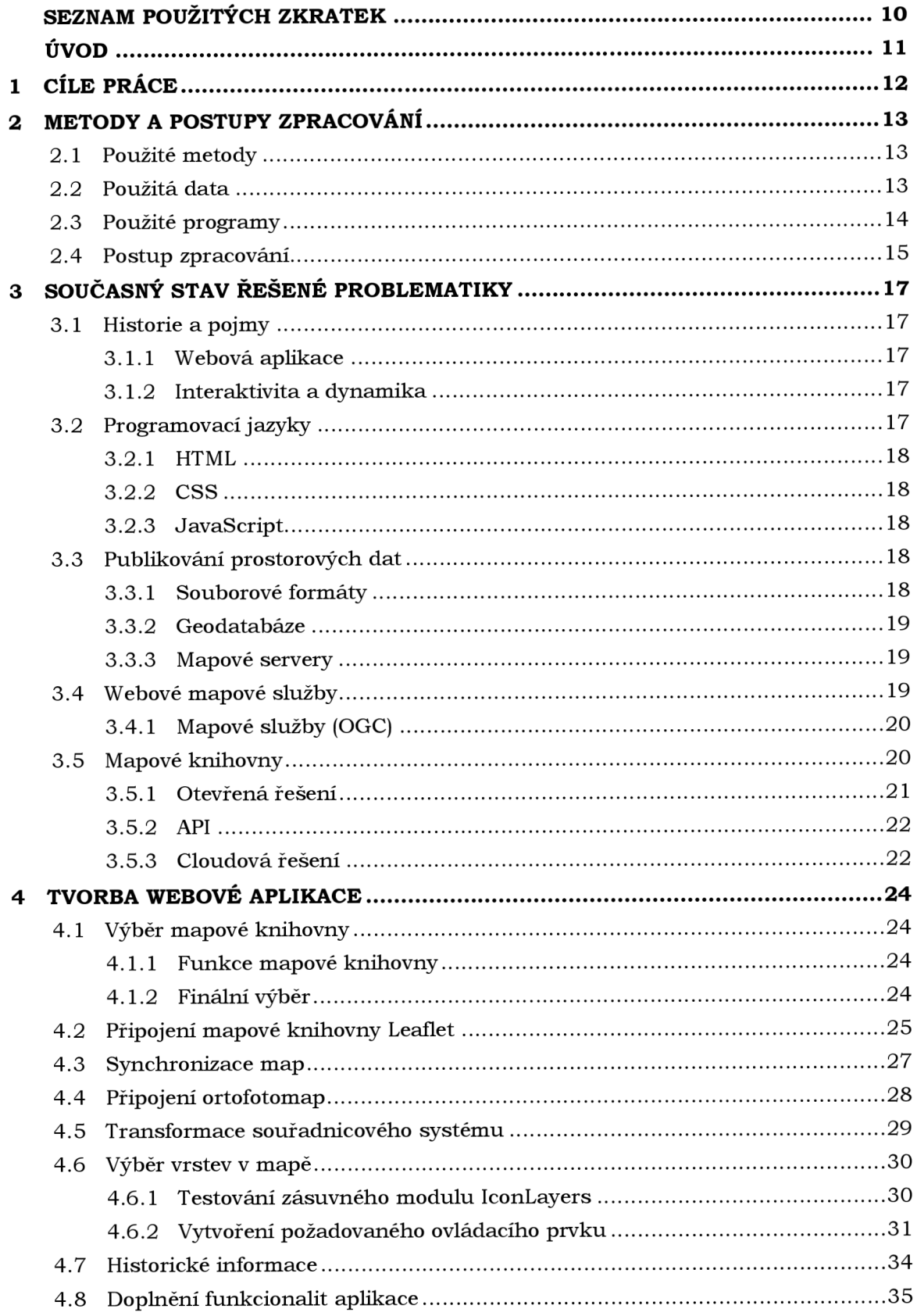

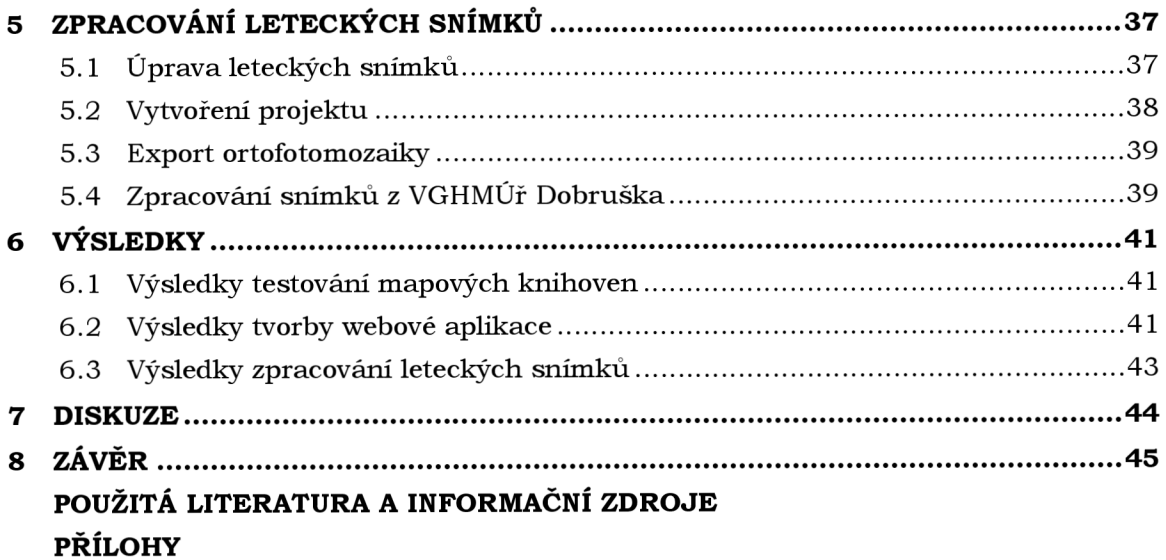

# **SEZNAM POUŽITÝCH ZKRATEK**

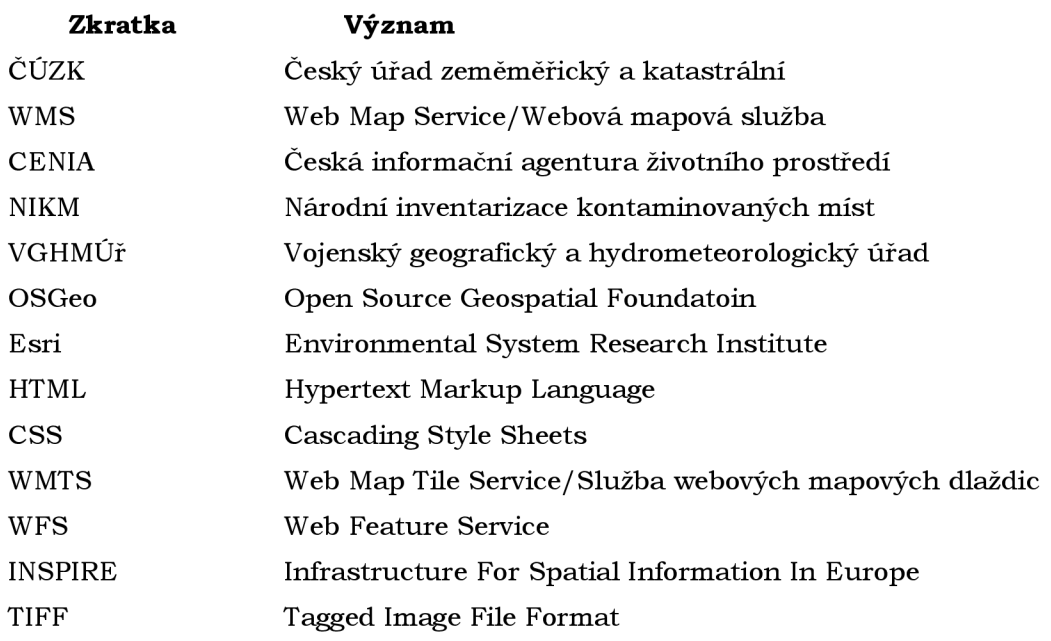

# **ÚVOD**

Roku 1858 vzlétl Gasper Felix horkovzdušným balónem a vytvořil první leteckou fotografii Paříže. Vynálezem letadla v roce 1910 došlo k rychlému rozvoji této technologie, která byla dále velmi využívanou v období světových válek (Zemek 2014). Od vytvoření první letecké fotografie uplynulo 69 let a vynálezu letadla pouhých 17. Jedná se o rok 1927, kdy v České republice bylo vytvořeno první plnohodnotné letecké snímkování. Tento primát si zapsalo město Olomouc (Folta 2010).

Cílem bakalářské práce je tento dosud uceleně nepublikovaný fotoplán odhalit světu ve formě ortofotomapy. V době moderních technologií a internetu není lepší možnost, než právě tento fotoplán publikovat pomocí online webové aplikace. Vytvářená webová aplikace neobsahuje pouze letecké snímkování z roku 1927, ale snahou je představit co největší množství leteckého snímkování a z nich vzniklých ortofotoma pod tohoto roku až do současnosti.

Webová aplikace tímto nabízí možnost pohledu na Olomouc z ptačí perspektivy ve zmíněném období. Aplikace je koncipována tak, aby jednotlivé ortofotomapy bylo možné porovnávat. Z tohoto důvodu je rozdělena do dvou mapových polí, které jsou synchronizovány. Součástí aplikace jsou stručné historické informace o vzniku zmíněného snímkování z roku 1927 a územním plánování ve 20. a 21. století.

Uživatelům je nabízen pohled na vývoj Olomouce, který je z ortofotomap jednoduše čitelný. Z map lze rozpoznat záměry územního plánování v oblastech bytové výstavby, ale i dopravní infrastruktury.

# **1 CÍLE PRÁCE**

Cílem práce je vytvořit online webovou aplikaci, ve které budou zahrnuty všechny dostupné letecké snímky (na KGI) od roku 1927 do současnosti. Student jako první krok musí snímky georeferencovat a dále vytvoří ortofoto mozaiky. Nad uvedenými daty bude postavena webová aplikace s cílem prezentace historických leteckých snímků Olomouce. Při vytváření aplikace bude mimo jiné otestován nástroj Experience builder z ArcGIS Online. Finální výběr technologie bude proveden na základě rešerše a testování.

Celá práce (text, přílohy, výstupy, zdrojová a vytvořená data) se odevzdá v digitální podobě na paměťovém nosiči (CD, DVD, SD karta, flash disk). Text práce s vybranými přílohami bude odevzdán ve dvou svázaných výtiscích na sekretariát katedry. O diplomové práci student vytvoří webovou stránku v souladu s pravidly dostupnými na stránkách katedry. Práce bude zpracována podle zásad dle Voženílek (2002) a závazné šablony pro diplomové práce na KGI. Povinnou přílohou práce bude poster formátu A2.

Webová aplikace má za cíl srovnání ortofotomap ve dvou synchronizovaných mapových polích. Nad rámec zadání je webová aplikace doplněna o historické informace, ohledně leteckého snímkování z roku 1927 a informace o územním plánování ve 20. a 21. století. Ve webové aplikaci jsou publikovány veřejně dostupné historické snímky Olomouce.

# **2 METODY A POSTUPY ZPRACOVÁNÍ**

Kapitola popisuje metody použité při vypracování bakalářské práce. Dále se detailně zaměřuje na popis použitých dat a programů. Kapitola je ukončena stručným shrnutím postupu tvorby bakalářské práce.

# **2.1 Použité metody**

Práce byla zahájena studiem odborné literatury, která byla zaměřena na webové aplikace a knihu RNDr. Rostislava Nétka, Ph.D., Webová kartografie. Při tvorbě webové aplikace byly použity metody programování, došlo k transformaci dat a použití transformační rovnice :

> "EPSG:5514","+proj=krova k +lat\_0=49.5 +lon\_0=24.8333333333333 3 +alpha=30.28813972222222 +k=0.9999 +x\_0=0 +y\_0=0 +ellps=bessel +towgs84=589,76,480,0,0,0,0 +units= $m$  +no\_defs"

Během zpracování leteckých měřických snímků byla použita metoda georeferencování. Jedná se o proces, určující vztah mezi polohou dat v rastrovém podkladu a polohou v daném souřadnicovém systému, do kterého jsou data transformována (Brůha 2014) .

# **2.2 Použitá data**

První použitou datovou sadou jsou Archivní ortofotosnímky od Českého úřadu zeměměřického a katastrálního (ČÚZK). Podrobněji se jedná o veřejně dostupnou prohlížecí webovou mapovou službu (WMS), splňující technické pokyny směrnice INSPIRE. Součástí této prohlížecí služby jsou letecká snímkování v letech 1998 až 2018. Černobílá ortofota jsou veřejnosti dostupná od roku 1998 až 2001, barevná od roku 2002. V mapové aplikaci byly nicméně použity pouze jednotlivé roky, ve kterých bylo snímkováno území města Olomouce. Přesněji se jedná o roky a tudíž vrstvy: 2000 (černobílé ortofoto), 2003, 2006, 2009, 2012, 2014, 2016 a 2018 (ČÚZK 2021b).

Nejaktuálnější ortofotosnímky v mapové aplikaci byly použity za rok 2021. Jedná se o prohlížecí službu WMS veřejně publikovanou orgánem ČÚZK, která stejně jako Archivní ortofoto splňuje požadavky a pokyny směrnice INSPIRE. (ČÚZK 2021a)

Poslední použitou webovou mapovou službou byla Historická ortofotomapa z 50. let 20. století. Mapová služba byla zveřejněna Českou informační agenturou životního prostředí (CENIA). Užití je umožněno pod licencí Creative Commons BY 4.0 – sdílení a adaptace i pro komerční účely pouze za podmínek uvedení autora. Historická ortofoto mapa zahrnuje vrstvy leteckých snímků převážně z let 1952–1954. Místa, kde v daném období snímkování neproběhlo, jsou doplněna snímky z let 1937-1970. Snímkování Olomouce probíhalo v letech 1953-1954. Tato ortofotomapa vznikla z historických snímků prvního plošného celostátního leteckého snímkování v rámci projektu Národní inventarizace kontaminovaných míst (NIKM). Letecké měřické snímky pro vytvoření ortofotomapy byly poskytnuty Vojenským geografickým a hydrometeorologickým úřadem (VGHMÚř) Dobruška. Snímky do ortofotomapy zpracovala společnost GEODIS BRNO, spol. s r.o. (CENIA 2010).

Dalšími rastrovými daty jsou digitalizované letecké snímky Olomouce z roku 1927. Jednalo se o první letecké snímkování v tehdejším Československu. Takzvaná fotodokumentace Olomouce byla provedena na základě nutnosti vytvoření územního plánu pro město Olomouc nad dostatečně kvalitním mapovým dílem, které do té doby

město nevlastnilo. Letecké snímkování bylo schváleno ministerstvem národní obrany a provedeno vojenskými piloty z II. Leteckého pluku Neředínského letiště v Olomouci. Podrobněji se jedná o 256 svislých snímků Olomouce. (Folta 2010) Letecké snímky byly propůjčeny Magistrátem města Olomouce pro účely mapové aplikace a bakalářské práce. Použitá ortofotomozaika byla vytvořena v rámci diplomové práce Petrou Sádovskou (Sádovská 2011) .

Posledními rastrovými daty jsou digitalizované snímky Olomouce z roku 1971, 1985 a 1991. Data byla poskytnuta pro účely publikování na webu v rámci bakalářské práce Vojenským geografickým a hydrometeorologickým úřadem Dobruška.

# **2.3 Použité programy**

#### **QGIS**

Profesionální GIS program definovaný jako svobodný a otevřený. OGIS je uživatelsky přívětivý program licencovaný pod GNU General Public License. Je oficiálním projektem nevládní neziskové organizace Open Source Geospatial Foundation (OSGeo). Jedná se o Free and Open Source konkurenci programu ArcGIS Pro. Aktuální verze programu je 3.24 Tisler (OSGeo 2022).

Program byl využit pro testování webových mapových služeb a zjišťování potřebných informací o technických vlastnostech těchto služeb.

#### **ArcGI S Pro**

Desktopový profesionální GIS program od společnosti Esri. Jedná se o proprietární komerční program, který je jedním z nejvyužívanějších GIS softwarů na světě. Aktuální verze programu je 2.9.2 (Esri 2022).

Program byl využit pro transformace souřadnicových systémů rastrových dat. Dále zde byly vytvořeny vlícovací body a bylo provedeno georeferencování snímků z roku 1971, 1985 a 1991.

#### **Visual Studio Code**

Visual Studio Code je jednoduchý editor zdrojového kódu. Podporuje vývojové operace jako je ladění, spouštění a verzování zdrojového kódu. Program je vyvíjen společností Microsoft a je podporován třemi hlavními operačními systémy: Microsoft Windows, macOS a Linux. Aktuální verze programu je 1.65.2 (Microsoft 2022).

Program byl využit při psaní zdrojového kódu mapové aplikace. Největší výhodou oproti dříve používanému editoru Notepad++ je napovídání při psaní kódu.

#### **Adob e Photoshop**

Program Adobe Photoshop je rastrový grafický editor vyvíjen a distribuován společností Adobe Inc. Hlavním využitím programu je úprava souborů v rastrových formátech (Techopedia Inc. 2022).

Pro účely zpracování leteckých snímků byl použit zásuvný modul Camera Raw. Jedná se o modul pracující s nezpracovanými nekomprimovanými obrazovými daty ve stupních šedi spolu s metadaty. Výhradně se jedná o rastrové formáty: RAW, TIFF a JPEG (Adobe Inc. 2022).

#### **Agisof t Metashape Professional**

Softwarový produkt od ruské společnosti Agisoft LLC, který slouží pro fotogrammetrické zpracování digitálních snímků. Výstupem jsou vysoce hodnotné prostorové informace ve formě hustých bodových mračen, texturovaných polygonálních modelů,

georeferencovaných ortofotomozaiek a digitálních modelů reliéfu a povrchu. Aktuální verze programu je Agisoft Metashape 1.8.2 (AgiSoft LLC 2021).

Software byl použit pro zpracování digitálních snímků, zpracování ortofotomozaiky a její export.

### **2.4 Postup zpracování**

Před samotným zpracováním bakalářské práce bylo nejprve nutné nastudovat odbornou literaturu, články a jiné zdroje, týkající se tématu webových aplikací a zpracování leteckých snímků. Jakožto stěžejní dílo při studiu tématu webových aplikací byla zvolena kniha od RNDr. Rostislava Nétka, Ph.D. a to Webová kartografie - specifika tvorby interaktivních map na webu. K dalšímu studiu tvorby mapových aplikací byly použity zejména anglické zdroje, a to Body of Knowledge a další. Na základě zjištěných informací byla sepsána rešerše bakalářské práce a nastudované znalosti byly použity při dalším vývoji aplikace.

Po nastudování literatury a potřebných návodů započal výběr a testování mapových knihoven. Na základě rešerše a zadání bakalářské práce byly zvoleny pro testování dvě mapové knihovny. První testovanou možností byl cloudový proprietární produkt od společnosti Esri, Arcgis Online s využitím nástroje Experience Builder. Druhou možností byla otevřená mapová knihovna Leaflet, která byla na základě testování vybrána jako vhodná pro tvorbu finální mapové aplikace s historickými leteckými snímky Olomouce .

Po výběru mapové knihovny následovala samotná tvorba mapové aplikace. Při tvorbě bylo použito velké množství komunitních zásuvných modulů, upravených pro ideální funkčnost i vzhled aplikace.

Mimo mapovou knihovnu Leaflet byla v aplikaci také zakomponována JavaScript knihovna jQuery. Knihovna byla využita pro vytvoření prvku výběru ortofoto vrstev. Dále pomocí knihovny jQuery jsou uživateli sdělovány informace o leteckých snímcích a vytvářeny další menší funkce.

Po dokončení mapové aplikace došlo ke zpracování leteckých snímků Olomouce. Všechny letecké snímky z roku 1927 bylo nejprve nutné upravit v programu Adobe Photoshop pomocí zásuvného modulu Camera Raw. Byla provedena korektura expozice, kontrastu, stínů, ostrosti a dalších vlastností snímků. Stejné úpravy byly také provedený na leteckých snímcích z roku 1971, 1985 a 1991.

Letecké snímky z roku 1971, 1985 a 1991 byly v programu ArcGIS Pro georeferencovány a zpracovány do ortofotomozaiek. Za rok 1927 byla použita již vytvořená ortofotomozaika Petrou Sádovskou, která byla pouze v tomto programu transformována do souřadnicového systému WGS 84 Web Mercator.

V posledním kroku byly ortofotomozaiky nahrány do programu Agisoft Metashape Professional. Pro využití ortofotomozaiek v mapové aplikaci je bylo nutné převést do vhodného souborového formátu, a to Google Map Tiles.

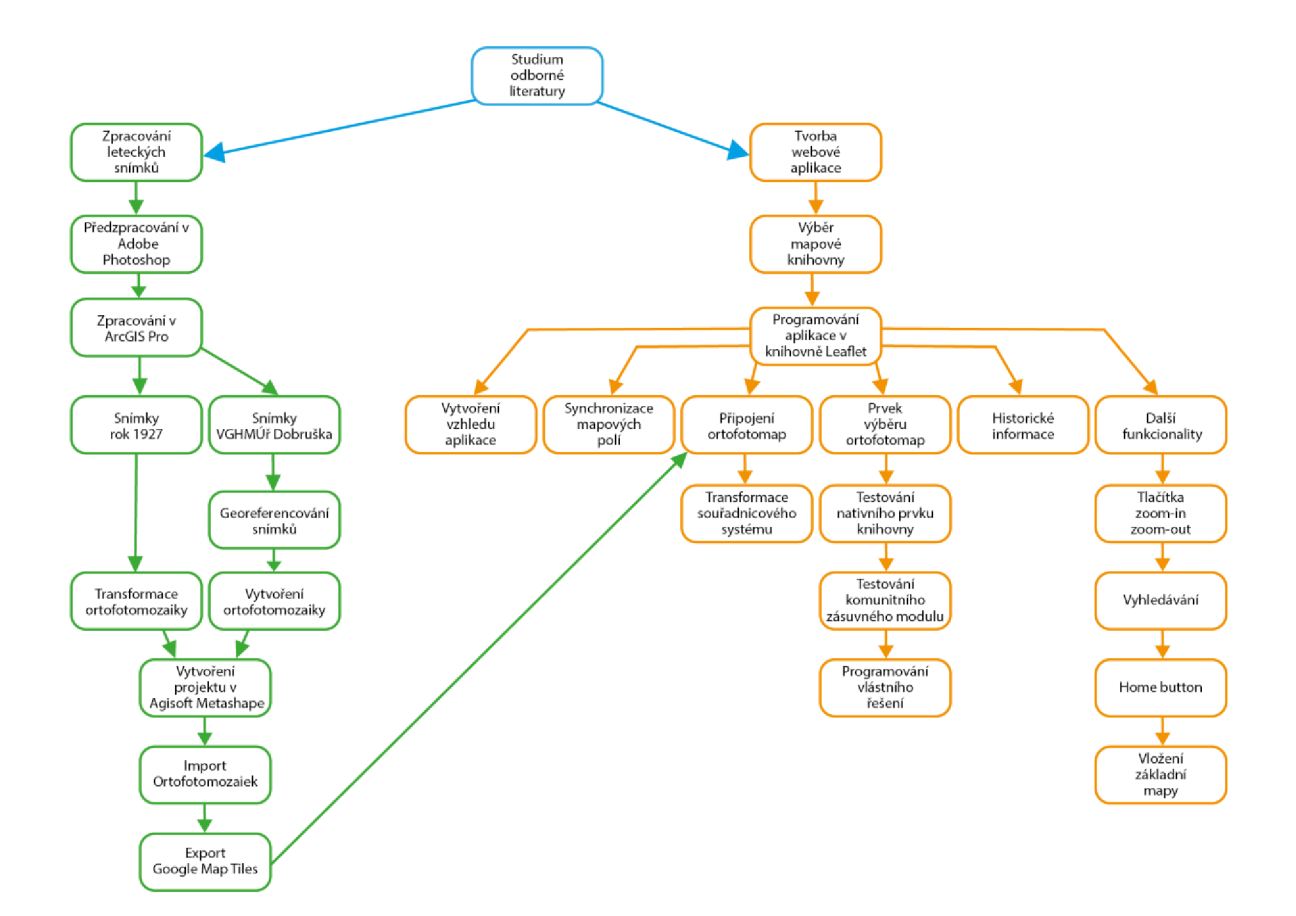

Obr. 2.1 Postup při tvorbě bakalářské práce.

# **3 SOUČASNÝ STAV ŘEŠENÉ PROBLEMATIKY**

Kapitola se zabývá studiem problematiky webových aplikací. Podrobně představuje trojici nejpoužívanějších programovacích jazyků při jejich tvorbě. Dále byly nastudovány možnosti publikace prostorových dat formou souborových formátů, geodatabází, mapových serverů nebo webových mapových služeb. V závěrečné části této kapitoly byly nastudovány a vybrány mapové knihovny, které byly dle otevřenosti rozděleny do tří skupin na: otevřené, API a cloudové.

# **3.1 Historie a pojmy**

S příchodem internetu a zejména služby WWW na konci 20. století, došlo k velkým změnám v tvorbě map. Vznikla webová kartografie a stala se důležitou součástí tohoto odvětví. Webovou kartografii, a to zejména mapové aplikace dennodenně využívá velké množství lidí (Nétek 2020).

Základním pojmem webové kartografie je "Webová mapa". V různých zdrojích je tento pojem odlišně definován. Jedna z definic uvádí, že webová mapa je mapa, která je publikována a zpřístupněna pomocí internetu, obvykle jako součást webové stránky. Jedná se o interaktivní zobrazení geografických informací (Sack 2017).

# **3.1.1 Webová aplikace**

Webová neboli také mapová aplikace je geograficky zaměřená aplikace, publikovaná na internetu prostřednictvím služby WWW. Mapová aplikace je obvykle interaktivní neboli reagující na dotazy uživatele. Z pravidla zobrazuje mapové, ale i další kartografické, statistické výstupy a jiné druhy geovizualizací. Využívá nástroje a funkce umožňující prohlížení a manipulaci s mapami ve webovém prohlížeči. Příkladem obecných mapových aplikací může být mapový portál [Mapy.c](http://Mapy.cz)z a tematického řešení Mapa Univerzity Palackého v Olomouci nebo Dvě Prahy. Webová aplikace se obvykle skládá ze tří základních částí: mapového serveru, webového serveru a databáze (Nétek 2020).

### **3.1.2 Interaktivita a dynamika**

Uživatelé webových aplikací se setkávají s jejich interaktivitou a dynamikou. Často dochází k chybné interpretaci jednotlivých pojmů a je nutné tyto pojmy vymezit.

Jendou z definic interaktivity je přídavná hodnota, jež dovoluje uživateli manipulovat médiem a vidět výsledek v reálném čase (Lister 2009). U map se jedná například o změny měřítka, změny mapových vrstev. Interaktivita umožňuje uživateli volbu a kombinování různých mapových vrstev a zisk nových poznatků z jejich kombinací (Nétek 2020) .

Dynamikou mapových aplikací se rozumí doplnění prostorových dat o časovou složku. Jsou to změny a vývoj prostorových dat v čase. Dynamika = měnitelnost obsahu. Příkladem mohou být mapové animace (mapy počasí). Animace mohou být neřízené a řízené (interakce s uživatelem) (Nétek 2020).

# **3.2 Programovací jazyky**

Výstup je pomocí internetového prohlížeče zobrazen klientovi ve vizuální podobě, má podobu zdrojového kódu, který je v prohlížeči překládán. Zdrojový kód webových stránek a webových aplikací je napsán v různých programovacích jazycích. Nejčastěji se jedná o základní trojici a to: HTML, CSS a JavaScript (Nétek 2020).

### **3.2.1 HTML**

Základní struktura webových stránek a mapových aplikací je napsána ve značkovacím jazyce HTML (HyperText Markup Language). Pojem hypertext odkazuje na propojení webových stránek pomocí odkazů – hypertextu. Během vývoje internetu vznikla řada verzí tohoto jazyka. Aktuální verze HTML 5.2 byla publikována v roce 2017 (W3Schools 2022). Tato specifikace umožňuje přehrávání multimédií a tvorbu aplikací, pracujících bez připojení k internetu. Aktuální verze přináší nové elementy pro pokročilou vizualizaci a podporu multimediálních elementů, vykreslení grafiky bez nutnosti zásuvných modulů. Dříve byla vyžadována instalace Adobe Flash, které byla koncem roku 2020 ukončena podpora (Nétek 2020).

Pro tvorbu mapových aplikací je velmi důležitá podpora elementu "canvas" sloužící například pro vykreslení map. Také je tento element možné využít pro 3D vizualizace (Nétek 2020) .

### **3.2.2 CSS**

K definování stylů webových stránek je používán jazyk CSS (Cascading Style Sheet) a jeho aktuální verze CSS3. Pomocí tohoto jazyka je určeno rozložení a formátování grafiky webových stránek a veškerých elementů nacházejících se na nich. V kombinaci HTML5 a CSS3 dochází k oddělení obsahu a struktury webové stránky od způsobu, kterou bude web zobrazován. CSS umožňuje stylování všech elementů HTML dokumentu jako barva, rozměry, zarovnání, písmo atd (w3schools - CSS 2022).

CSS3 přináší rozšířené možnosti průhlednosti, stínování, transformací apod. Umožňuje definovat zobrazení kartografických metod a kompozičních prvků. CSS ovlivňuje grafickou vizualizaci webových map (Nétek 2020).

### **3.2.3 JavaScript**

JavaScript je objektově orientovaný programovací jazyk rozšiřující mapovou aplikaci o interaktivitu. Pomocí externích souborů a scriptů je jej možné připojit do HTML dokumentu a zde inicializovat. Jedná se o funkcionalitu na straně klienta interpretovanou webovým prohlížečem. Mapovou aplikaci je tedy možné spustit online, ale i bez připojení k internetu.

Při tvorbě mapových aplikací je JavaScript klíčovým a základním aspektem. Zajišťuje funkcionalitu prvků a nástrojů jako jsou změny měřítka, menu, přepínání vrstev. V kombinaci s CSS je zodpovědný za zobrazení a vykreslování kartografických metod a funkcí. Velké množství mapových knihoven je postaveno na tomto programovacím jazyku (Nétek 2020).

# **3.3 Publikování prostorových dat**

### **3.3.1 Souborové formáty**

Jedná se o rastrové či vektorové formáty, které jsou nejjednodušším způsobem prostorových dat. Publikace je jednoduchá, jelikož nedochází ke změně jejich struktury a formátu. Souborové formáty dat se dělí na rastrové, vektorové a objektové. Mezi nejpoužívanější rastrové souborové formáty patří: TIFF, PNG, JPEG, PDF a další (Nétek 2020) .

# **3.3.2 Geodatabáze**

Pokročilejší a složitější metodou publikace dat jsou geodatabáze. Jedná se o relační databáze sloužící pro uchování, dotazování a manipulaci s prostorovými daty (Albrecht 2005). Na rozdíl od souborových formátů neslouží výstup pouze pro vizualizaci, ale lze nad geodaty provádět prostorové operace. V geodatabázi jsou uloženy prostorové informace, ale také atributy, data textového a obrazového charakteru (Nétek 2020).

#### **Esr i geodatabáze**

Je používána produkty společnosti Esri pro manipulaci, správu a editaci prostorových dat (Esri 2020). Jelikož se jedná o proprietární formát, použití této geodatabáze mimo Esri řešení je poměrně omezené (Nétek 2020).

#### **PostGIS**

Jedná se o rozšíření objektově-relačního databázového systému PostgreSQL. Toto rozšíření umožňuje pracovat s prostorovými objekty, což zajišťuje vhodnost využití pro geografické informační systémy (PostGIS 2022).

Mezi další prostorové databáze patří: SQLite s rozšířením SpatialLite, MySQL, NoSQL.

### **3.3.3 Mapové servery**

Jsou serverové softwary, zodpovědné za zpracování, transformaci a publikaci dat. Webové servery jsou děleny na: Statické datové servery, Webové mapové servery, Webové dlaždicové servery, Dynamické datové servery (GISMentors 2019). Pro publikaci webových služeb je vždy potřeba mapový server.

Mapové servery se dělí na proprietární (ArcGIS Server a další) a otevřené (MapServer, GeoServer, Tileserver GL, MapTiler Server, QGIS Server a další) (Nétek 2020).

#### **ArcGIS** Server

Jedná se o komerční serverové řešení využívané produkty společnosti Esri. Mapový server nabízí velké množstvím GIS služeb, možnosti publikovat mapové a datové služby podle standardů OGC jako WMS, WFS a KML. Dále také nabízí webové služby, které zajišťují vlastní služby pro geoprocessing, geokódování, editaci dat a analýzy (Nétek 2020). ArcGIS Server mimo jiné zajišťuje úlohu centrálního úložiště prostorových dat (Vodňanská 2016) .

#### **MapServe r**

Je open source serverové řešení pro publikování prostorových dat a mapových aplikací na webu. Podporuje velké množství rastrových i vektorových formátů. Dále také umožňuje pokročilejší kartografická vyjádření a kombinace symbolů. Veškerá editace probíhá skrze zdrojový kód, ve kterém se definují parametry mapy (Nétek 2020).

#### **GeoServe r**

Alternativní open source serverové řešení ke složitému MapServeru, schopný publikovat prostorová data podle standardů OGC (WMS, WFS, WMTS, WCS). Pomocí zásuvných modulů lze rozšířit funkcionalitu. Základním rozdílem oproti MapServeru je uživatelské rozhraní pro konfiguraci a správu serveru (Nétek 2020).

# **3.4 Webové mapové služby**

Mají využití pro vzdálený přístup ke geografickým datům, prostorovým operacím a aplikacím. V oblasti tvorby mapových aplikací jsou využívány univerzální služby a protokoly, ale také specifické standardy vyvinuté sdružením Open Geospatial Consortium. Pro publikování webových mapových služeb je nutné mít k dispozici dostatečné hardwarové parametry a specializovaný software. Publikování webových mapových služeb se provádí pomocí serverových řešení, ať už proprietárních jako je ArcGIS Server anebo otevřených (viz kapitola 3.3.3) (Nétek 2020).

Díky mapovým službám nemusí mít uživatel uložena data na svém disku nebo serveru a přistupuje k nim vzdáleně pomocí webového prohlížeče (Nétek 2020).

# **3.4.1 Mapové služby (OGC)**

Služby sloužící ke sdílení prostorových dat na internetu. Nejpoužívanějšími službami mapovými a objektovými jsou pro rastrová data WMS, WMTS a vektorová data WFS.

#### **Web Map Service (WMS)**

Služba generující rastrový obraz na základě dotazů, který je následně vykreslen ve webovém prohlížeči (Open Geospacial Consortium 2022). Nový rastrový obraz je generován na základě každého pohybu v mapě, změn měřítka, vrstev atd. Největší výhodou je bezproblémové vyjadřování rastrů (Nétek 2020).

#### **W eb Ma p Tile d Servic e (WMTS)**

Jedná se o dlaždicovou alternativu k WMS. Na rozdíl od WMS je již na serveru předpřipravená dlaždicová struktura a libovolně zobrazované území je pouze vybíráno, nikoliv generováno na základě požadavku. Největší výhodou je rychlost načítání celého obrazu, ale také načítání pouze chybějících částí mapy. Pří každém pohybu či interakci s mapou není nutné překreslovat a generovat celé mapové pole jako u WMS. Ke klientovy jsou pouze odesílány dlaždice potřebné k zobrazení (Nétek 2020).

#### **W eb Featur e Servic e (WFS)**

Webová služba, která umožňuje vizualizaci vektorových dat v mapě. Rozšíření WFS-T umožňuje editaci prostorové i atributové složky prostřednictvím vhodného klienta (Nétek 2020) .

# **3.5 Mapové knihovny**

a geokódování.

Mapové knihovny jsou aplikace, běžící v prostředí webového prohlížeče. Velmi důležitou částí tvorby mapových aplikací je správná volba knihovny ovlivňující funkcionality a možnosti výsledné aplikace. Mapové knihovny řeší zejména vizualizaci a funkcionality. V porovnání s desktopovými softwary mají výrazně menší množství nástrojů. Typicky jsou v mapových knihovnách k dispozici jednoduché nástroje jako měření, vyhledávání

Tvůrcům je k dispozici velké množství mapových knihoven. Liší se svou otevřeností, zpoplatněním, ale také zda je založen na práci se zdrojovým kódem nebo využívá grafické rozhraní. Z hlediska otevřenosti je možné mapové knihovny rozdělit do několika skupin: otevřená, API a cloudová. Otevřená řešení jsou s editovatelným zdrojovým kódem, což znamená, že tvůrce musí mít znalosti programování a dobrou orientaci ve zdrojovém kódu. Cloudové knihovny bývají zpoplatněny (alespoň částečně), díky čemuž uživatel a tvůrce získá grafické rozhraní pro tvorbu aplikace. Volba mapové knihovny není tedy závislá pouze na potřebných funkcionalitách, ale i schopnostech vývojáře dané aplikace.

Mapové knihovny je nutné vybírat na základě specifických potřeb na funkcionalitu. Základní funkcionalitu je možno doplnit pomocí služeb či pluginů. Velké množství pluginů je obvykle u otevřených mapových knihoven s velkou uživatelskou základnou. Datový aspekt má zpravidla nejnižší prioritu, neboť data lze transformovat do různých podporovaných formátů dané mapové knihovny (Nétek 2020).

|                                                              | Otevřené                | <b>API</b>               | Cloudové                                   |
|--------------------------------------------------------------|-------------------------|--------------------------|--------------------------------------------|
| Zdrojový kód                                                 | Volně dostupný          | Volně dostupný           | Nedostupný                                 |
| Možnost úprav                                                | Neomezená               | Téměř neomezená          | Omezená                                    |
| Limity                                                       | Respektování<br>licence | Licenční,<br>výkonnostní | Licenční,<br>výkonnostní,<br>funkcionalita |
| Finanční aspekt                                              | Bezplatné               | Podle licence            | Zpoplatněné                                |
| Předchystané<br>nástroje, data,<br>vyjadřovací<br>prostředky | Ne                      | Částečně                 | Ano                                        |
| Uživatelské<br>rozhraní                                      | Ne                      | Ne                       | Ano                                        |

Tab. 3.1 Trojice přístupů k mapovým knihovnám (Nétek 2020)

### **3.5.1 Otevřená řešení**

Jedná se o free and open source mapové knihovny s otevřeným editovatelným zdrojovým kódem. Tyto mapové knihovny jsou zejména založeny na programovacím jazyku JavaScript, nazýváme je tedy JavaScript knihovny. Knihovny jsou překládány na straně klienta, a to v internetovém prohlížeči. Otevřený zdrojový kód umožňuje neomezené úpravy, velmi širokou podporu různých datových formátů (vektorových i rastrových) a také velké množství dodatečných funkcionalit pomocí uživatelských pluginů. Nevýhodou free and open source mapových knihoven může být nutnost znalosti programování a orientace ve zdrojovém kódu (Nétek 2020).

Otevřená řešení obsahují všechny výhody i nevýhody otevřené komunity. Mezi nejrozšířenější knihovny patří Leaflet a OpenLayers.

#### **OpenLeayer s**

Je jednou z nejpopulárnějších mapových knihoven. Jedná se o rozsáhlou knihovnu s velkým množství funkcí, podporující velké množství formátů a dat. Velkou výhodou je, že se jedná o výchozí mapovou knihovnu pro data OpenStreetMap. Podporuje velké množství vektorových (KML, GML, GeoJSON a další) i rastrových formátů (OpenLayers 2018).

#### **Leaflet**

Alternativa a konkurence k mapové knihovně OpenLayers. Tato mapová knihovna byla navržena pro jednoduchost a výkonnost. Je tedy určena pro datově a funkcionálně menší a jednodušší mapové aplikace. Spolu s OpenLayers a Google Maps API se řadí mezi nejpopulárnější mapové knihovny jazyka JavaScript (Nétek 2020).

Mezi další otevřené mapové knihovny patří: Cesium, Kartograph a další.

### **3.5.2 API**

API nebo Application Programming Interface označuje v informatice rozhraní pro programování aplikací. Na základě pravidel produktu je možné využívat předchystané nástroje, knihovny, služby a data. V porovnání s free and open source mapovými knihovnami uživateli nabízí předem připravené množství nástrojů, funkcí a datových vrstev, které je možné použít a je ověřena jejich funkčnost. Hlavním rozdílem je, mimo grafické rozhraní, nutnost respektovat licenční podmínky omezující vývojáře. Například na základě překročení určitého počtu uživatelských zobrazení webové stránky, může dojít ke zpoplatnění využívání API. API mohou být zcela zpoplatněny (Google Maps API), částečně (Mapbox API), ale mohou být také kombinované nebo zcela bezplatné ([Mapy.c](http://Mapy.cz)z API, Wikimapia API). Knihovny API stejně jako free and open source knihovny využívají jazyk JavaScript.

Mezi nejpoužívanější mapové API patří:

ArcGIS API, Bing Maps API, Google Maps JavaScript API, Here Maps API, Mapbox GL JS, [Mapy.c](http://Mapy.cz)z API, OpenStreetMap API (Nétek 2020).

### **3.5.3 Cloudová řešení**

Jsou nejpokročilejší možností pro tvorbu mapových aplikací. Mapové výstupy a mapové aplikace lze vytvářet v internetovém prohlížeči pomocí jednoduchých grafických rozhraní. Ve výstupech je možné kombinovat datové sady, používat geoinformatické a kartografické nástroje a operace. Největším rozdílem od free and open source knihoven a API je kompletní grafické, uživatelsky přívětivé rozhraní, u něhož není nutná a možná žádná úprava zdrojového kódu.

U cloudových řešení je omezen počet dostupných kartografických vizualizací, nástrojů, kompozice a grafiky na množství, které je vytvořeno tvůrci mapové knihovny a je oficiálně její součástí. U cloudových řešení není možné doplnění komunitních pluginů, tak jako u API.

Většina cloudových knihoven má bezplatnou variantu s velmi malým množstvím možností a nástrojů. S pomocí několika zpoplatněných úrovní je možnost ji rozšířit o technické parametry, kartografické funkce i limity počtu zobrazení uživateli. Balíčky nástrojů a operací pokrývají ty nejpoužívanější a nejpoptávanější. V případě specifických potřeb zákazníků je doplnění zpoplatněno.

Pokud si tvůrce zvolí pro tvorbu aplikace nebo mapy cloudové řešení, nemusí uživatel disponovat daty, softwarem, ani programátorskými a kartografickými znalostmi. Pro uživatele je tedy velmi jednoduché vytvořit mapové výstupy. S příchodem moderních cloudových knihoven se otevírá možnost tvorby webových mapových výstupů široké veřejnosti i lidem bez patřičného vzdělání, což může vést k ke snížení kvality kartografického díla a mapových aplikací. (Nétek 2020 ) (Voženílek a Kaňok 2011 )

#### **ArcGI S Onlin e**

Je nejrozsáhlejším cloudovým produktem od společnosti Esri. Produkt je navázán a propojen s ostatními produkty Esri. ArcGIS Online umožňuje využívání publikovaných dat v ekosystému Esri, ale také sdílení a publikování dat vlastních (Brůha 2018)(Nétek 2020). Nabízí velké množství nejpokročilejších funkcionalit a kartografických metod. Umožňuje tvorbu map k publikaci ve webových aplikacích. Produkt nabízí celou řadu předpřipravených šablon, dále také prostředí Web AppBuilder pro úpravu kompozice webové aplikace a jejího grafického stylu (Nétek 2020). Komplexnější webové aplikace je možné vytvářet pomocí nástroje ArcGIS Online Experience Builder, který je na rozdíl od Web AppBuilder založen na nové a vyšší verzi ArcGIS API pro JavaScript. Bez napsání jediného řádku kódu lze vytvořit webovou aplikaci s mapami, 3D scénami a dalšími prvky.

#### **Mapbo x**

Cloudové prostředí pro tvorbu mapových aplikací, datových sad i nástrojů. Mapbox se zaměřuje na tvorbu a udávání trendu formátů prostorových dat, zejména vektorových dlaždic. Uživateli umožňuje si vytvořit vlastní znakový klíč a mapové styly. Cloudová aplikace Mapboxu je velmi úzce provázána s API. To umožňuje mimo cloudové prostředí využívat nadefinované styly i rozšířit funkcionalitu mapových aplikací (Nétek 2020).

#### **CART O**

Cloudové řešení, které se zaměřuje na vizualizace mapových výstupů a prostorové analýzy. Nabízí velké množství možností vizualizace v mapě, orientuje se na různé oblasti průmyslu a obchodu. Technologie je postavena na PostgreSQL, PostGIS, ale také úložištích jiných platforem jako Google i ArcGIS Server. Mapové výstupy jsou zejména zajímavé svým designem (Nétek 2020).

Vývoj mapových aplikací probíhá v CARTO Builder, Engine, API a pomocí dalších JavaScript knihoven CARTO (CARTO 2022).

Mezi další příklady cloudových řešení mapových knihoven patří: MapTiler Cloud, Mango, QGIS Cloud, CleverMaps a dal

# **4 TVORBA WEBOVÉ APLIKACE**

Kapitola tvorba webové aplikace podrobně popisuje postup při zpracování praktické části bakalářské práce. V první části popisuje testování a výběr mapové knihovny. Dále se zaměřuje na podrobnosti programování mapové aplikace, testování a úpravu komunitních zásuvných modulů knihovny Leaflet a využití JavaScript knihovny jQuery.

# **4.1 Výběr mapové knihovny**

Výběr byl na základě studia odborné literatury zúžen na dvě mapové knihovny, a to otevřenou JavaScript knihovnu Leaflet a proprietární knihovnu Arcgis Online s nástrojem Experience Builder.

# **4.1.1 Funkce mapové knihovny**

Pro vytvoření webové aplikace využitelné ke srovnávání leteckých snímků byly vytyčeny nejdůležitější prvky a funkce, které daná mapová knihovna musí obsahovat. Na základě analýzy podobných aplikací srovnávajících letecké snímky byla vybrána jako nejdůležitější funkce synchronizace mapových oken. Neméně důležitou funkcionalitou je výběr mapových vrstev. Jedná se o nejvýraznější a nejdůležitější prvek aplikace daného typu. Mezi další nutné funkce patřilo přiblížení a oddálení, vyhledávání v mapě a možnosti pro sdělení informací.

Všechny tyto základní a důležité funkce obsahovaly obě mapové knihovny. Finální výběr byl tedy ovlivněn možnostmi úpravy těchto funkcí.

# **4.1.2 Finální výběr**

Při testování mapové knihovny Arcgis Online a nástroje Experience Builder byla největším nedostatkem omezená možnost úprav zmíněných funkcionalit z předchozí kapitoly. Jelikož se jedná o proprietární software, není zde možné upravovat zdrojový kód a lze pouze vybírat z omezeného a předpřipraveného počtu úprav. Velké množství widgetů jako právě výběr vrstev vůbec nepodporuje nastavení stylu.

Naopak největší výhodou byla jednoduchost tvorby aplikace bez nutnosti jakýchkoli programátorských znalostí. Přidávání a odebírání funkcionalit probíhalo přetažením daného prvku do mapy a následné umístění na požadované místo

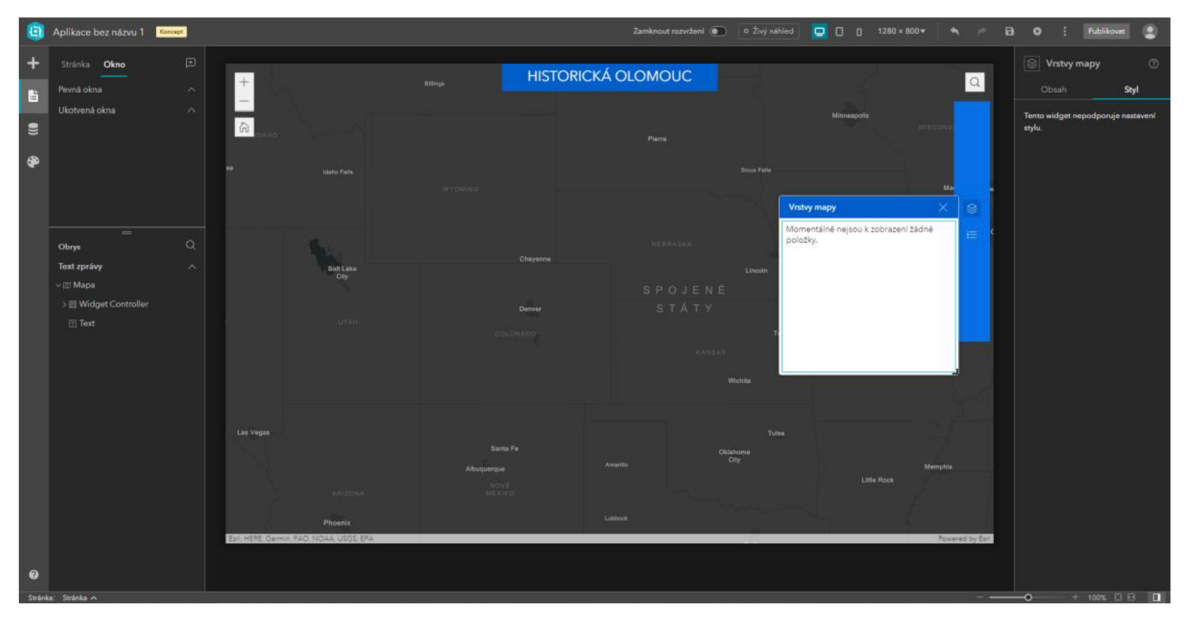

Obr. 4.1 Ukázka nástroje Experience Builder.

Na základě požadovaných vlastností z hlediska funkcionality, ale i možností jejich úprav a zejména stylizace, musela být tato velmi jednoduchá mapová knihovna pro tvorbu mapových aplikací zamítnuta. Pro finální tvorbu tedy byla vybrána free and open source mapová knihovna Leaflet. Tato mapová knihovna obsahovala všechny potřebné funkcionality, navíc umožňovala jejich úpravy díky své otevřenosti kódu. Úpravy bylo možné provádět jak z hlediska funkcí, tak i stylu daných prvků. Největší nevýhodou ve srovnání s ArcGIS Online se jevila pouze potřeba orientace ve zdrojovém kódu a schopnost programování.

# **4.2 Připojení mapové knihovny Leaflet**

Prvním krokem při tvorbě webové aplikace bylo připojení vybrané mapové knihovny. Mapová knihovna Leaflet byla přidána do hlavičky HTML dokumentu *index. html.* Prvním připojovaným souborem je CSS soubor, který definuje stylování prvků. Druhým připojovaným souborem byl JavaScript soubor obsahující definice veškerých funkcionalit.

Připojení obou souborů mohlo být provedeno dvěma způsoby. První možností bylo načtení souborů ze vzdáleného úložiště. Soubory by tak nemusely být stahovány, ale také by nemohlo dojít k jejich úpravám. Dále by webová aplikace byla odkázána na spolehlivost daného serveru, na kterém oba soubory leží. Z tohoto důvodu byla zvolena druhá možnost, a to stažení těchto dvou souborů a načítání z lokálního úložiště. Největší výhodou mimo spolehlivost je možnost úprav prováděných v CSS souboru, a to stylováním jednotlivých prvků.

```
<link rel="stylesheet" href="https://unpkg.com/leaflet@1.7.1/dist/leaflet.css"
 integrity="sha512-xodZBNTC5n17Xt2atTPuE1HxjVMSvLVW9ocqUKLsCC5CXdbqCmblAsh0MAS6/keqq/sMZMZ19scR4PsZChSR
  crossorigin=""/>
\langle !-- Make sure you put this AFTER Leaflet's CSS -->
<script src="https://unpkg.com/leaflet@1.7.1/dist/leaflet.js"
  integrity="sha512-XQoYMqMTK8LvdxXYG3nZ448hOEQiglfqkJs1N0QV44cWnUrBc8PkAOcXy20w0vlaXaVUearIOBhiXZ5V3ynxi
  crossorigin=""></script>
```
Obr. 4.2 Připojení mapové knihovny.

 $\leftarrow$ 

Dalším krokem bylo psaní HTML dokumentu. Nejdříve bylo nutné doplnit hlavičku neboli head element o zbylé tagy. Byl doplněn titulek stránky neboli title zobrazovaný v záhlaví okna jako titul aplikace a jako titul ve vyhledávačích. Následně byly také přidány meta tagy. Jedná se o nepárové tagy obsahující informace o dokumentu jako jazyk, stručný popis, klíčová slova, autor a pro responzivní design viewport. V průběhu práce byly do hlavičky doplňovány další připojení na JavaScript soubory a CSS soubory.

Veškeré zobrazované prvky na webové stránce jsou v těle dokumentu neboli v párovém tagu body. Doposud všechen napsaný kód by na webové stránce nic nezobrazil. Pro vykreslení map tedy bylo nutné přidat novou sekci pomocí div tagu s jedinečným identifikátorem. Jedná se o párový tag značící elementový blok (sekci/oddíl). Pro samotné vykreslení map bylo nejprve potřeba tyto mapy vytvořit. Z důvodu přehlednosti byl vytvořen nový JavaScript soubor *leaflet script.js.* Soubor byl přidán do hlavičky a tím byl propojen s HTML souborem. V novém JavaScript souboru byly vytvořeny mapy do dvou proměnných *leftmap* a *rightmap*, které byly připojeny do nadefinovaných sekcí. Oběma mapám byly doplněny další vlastnosti. První vlastností bylo počáteční místo zobrazované v centru mapy při načtení webové aplikace. Oběma mapám byl nastaven jako počáteční bod střed města Olomouce. Druhou vlastností, která byla na počátku nastavena, byla hodnota počátečního přiblížení. Následně byla do obou map přidána podkladová mapa OpenStreetMap, sloužící pouze pro počáteční vykreslení a nastavení mapových polí.

```
//vlozeni map
var leftmap = L.map('lmap', {zoomControl: false}).setView([49.592,
17.249], 15); 
var rightmap = L.map('rmap', {zoomControl: false}).setView([49.592,
17.249], 15); 
                       Obr. 4.3 Vytvoření map a jejich nastavení.
```
Dalším krokem bylo vytvoření stylů pro mapové okna přes identifikátory sekcí. Z důvodu přehlednosti HTML souboru byl vytvořen nový kód zaměřený pouze na stylování aplikace a to style.css. Požadovaným vzhledem mapové aplikace bylo rozdělení obrazovky na dvě shodně velké mapové pole. To bylo provedeno v CSS souboru pomocí nastavení výšky a šířky. Z důvodu responzivity byla výška a šířka nastavena pomocí viewport jednotek a to na 100 % výšky v zobrazovaném zařízení a 50 % šířky. Dále bylo nutné nastavit polohu jednotlivých mapových polí. Pro nastavení polohy byla využita vlastnost position s hodnotou absolute. Levé mapové pole bylo tak umístěno k levému hornímu rohu a pravé mapové pole k pravému hornímu rohu. Tím vzniklo požadované rozdělení webové stránky a mapové aplikace na dvě shodně velké mapové pole ležící vedle sebe.

Z důvodu nejednoznačného rozpoznání, kde jedno mapové pole začíná a končí, byla mezi mapové pole vložena linie. Ta byla vytvořena pomocí CSS vlastnosti border. U levé sekce byla linie vytvořena na pravé straně pomocí border-right a pravého mapového pole naopak. Vlastnost border nabízí velké množství specifikací stylů. Pro účel rozdělení byl použit styl solid, neboli nepřerušovaná plná linie, která byla vyplněna šedou barvou.

```
#lmap { 
    position absolute;
    left : 9; 
    top : 0; 
    height: 100vh;
    width : 49.95vw; 
    border-right: 0.05vw solid rgb(46, 46, 46);
}
```
Obr . 4.4 Stylování mapových polí pomocí identifikátoru oddílu.

### **4.3 Synchronizace map**

Další velmi důležitou částí webové aplikace byla synchronizace mapových polí. Cílem webové aplikace je efektivní srovnání dvou ortofotomap, kdy při pohybu v jedné mapě dochází ke stejnému pohybu i v mapě druhé a neustále obě mapy zobrazují stejné území. Synchronizace nezapojuje pouze pohyby, ale také přibližování a oddalování.

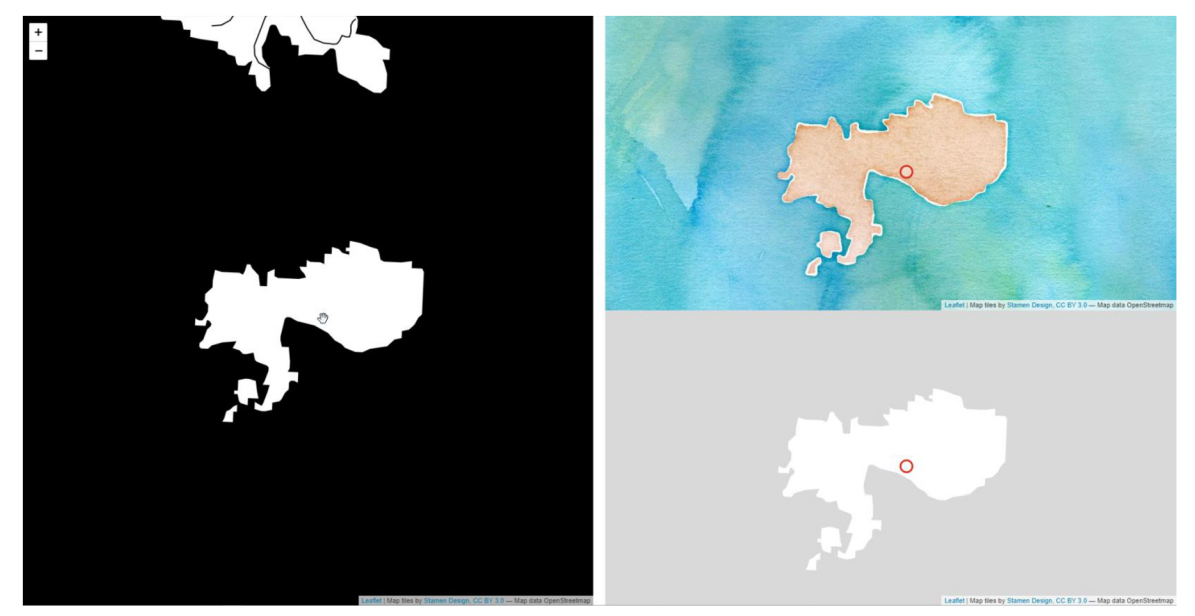

Obr. 4.5 Testování synchronizace pohybu a kurzoru více map.

Pro synchronizování map byl použit komunitní zásuvný modul, vytvořený a spravovaný Bjørnem Sandvikem (Sandvik 2013a). Tento komunitní zásuvný modul dokáže synchronizovat dvě i více map. Je zde nastavitelný offset, což znamená, že nemusí být synchronizovaný střed mapového pole, ale i jiný bod v mapovém poli. Další velmi důležitou možností, která zjednoduší uživatelům interakci s mapami, je synchronizace kurzoru. Synchronizovaný kurzor je zobrazován vždy i v druhém mapovém poli v podobě červeného kolečka s průhlednou výplní bílé barvy (Sandvik 2013b) .

Využití tohoto zásuvného modulu ve vlastní aplikaci je možné připojením JavaScript souboru L.Map.Sync.js v hlavičce HTML souboru. Následně lze ve vlastním JavaScript souboru použít funkce tohoto zásuvného modulu a vložené mapy synchronizovat. V mapové aplikaci byly využity možnosti synchronizace středu mapového pole a synchronizace kurzoru. Nebylo proto nutné upravovat další vlastnosti tohoto zásuvného modulu jako je offset.

```
// synchronizace map a kurzoru
leftmap.sync(rightmap, {syncCursor: true});
rightmap.sync(leftmap, {syncCursor: true});
                 Obr. 4.6 Synchronizace pohybu a kurzoru u dvou map.
```
# **4.4 Připojení ortofotomap**

Nastavením zobrazení mapových polí a jejich synchronizaci mohlo dojít k postupnému přidávání ortofoto vrstev, které tato aplikace má za úkol zobrazovat a porovnávat.

V první řadě bylo nutné vyhledat a vybrat veřejné mapové služby zobrazující letecké snímky. Dále tyto služby rozdělit a využít pouze ty, které zobrazují území Olomouce.

Přidání WMS probíhá pomocí vytvoření nové dlaždicové vrstvy L.TileLayer.WMS. Pro přidání takovýchto vrstev je nutné znát jejich URL adresu a všechny potřebné vlastnosti.

WMS služby mohou obsahovat větší množství vrstev. Pro ověření toho, jaké vrstvy do webové aplikace přidat, byly všechny WMS služby nejprve načteny v geoinformatickém programu QGIS a vybrány pouze vrstvy zobrazující Olomouc. Při připojení WMS služeb do QGIS je možné formou tabulky zobrazit veškeré vrstvy obsažené ve službě a jejich informace a to: ID, název, titulek a abstrakt. Pro připojení určité vrstvy WMS do webové aplikace bylo nutné znát její název zadávaný do vlastnosti layer.

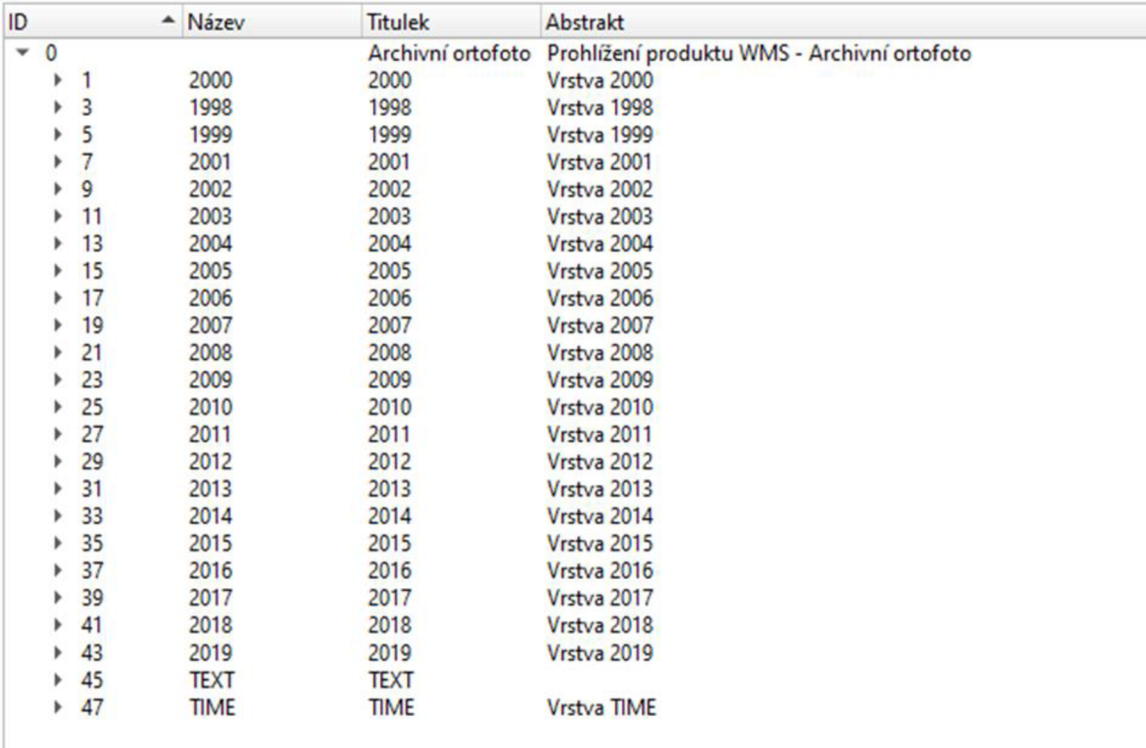

Obr. 4.7 Připojení WMS služby pomocí programu QGIS.

Nejaktuálnější letecké snímky byly použity od společnosti ČÚZK a to snímky za rok 2021 ve formě webové mapové služby. V této WMS službě byla pouze jedna vrstva GR\_ORTOFOTORGB.

Dalšími orotofotomapami byly historické ortofota od ČUZK. Jedná se o prohlížecí WMS službu s názvem Archivní ortofoto. Po načtení v QGIS bylo zjištěno, že webová mapová služby obsahuje 22 rastrových vrstev s ortofoto snímky od roku 1999 do roku 2019. Snímky pro území Olomouce zde byly dostupné v rozmezí let 2000 až 2012 v intervalu každých 3 let, od roku 2012 do roku 2018 v intervalu každých 2 let. Webová mapová služba mimo jiné obsahovala vrstvu s textovými popisky, které do webové aplikace přidány nebyly. K připojení jednotlivých vrstev došlo pomocí jejich názvu (rok vytvoření snímkování) zadaného do atributu layer. Tímto způsobem bylo vloženo všech 8 vrstev dostupných v této WMS službě.

Poslední připojenou WMS službou do webové aplikace byla služba poskytnutá Českou informační agenturou životního prostředí (CENIA). Webová mapová služba byla v rámci směrnice INSPIRE publikována v únoru roku 2022 pod názvem Historická ortofotomapa (50. léta). Prvním krokem bylo, jako v přechozích případech, připojení WMS služby do programu QGIS a zjištění potřebných vlastností. Zde nastala komplikace, a to se souřadnicovým systémem této WMS. Všechny předchozí služby byly dostupné v souřadnicovém systému WGS 84 Web Mercator nativně podporovaném knihovnou Leaflet. Tato webová služby byla publikována v souřadnicovém systému S-JTSK. Pro zobrazení této WMS služby tedy muselo dojít k transformaci souřadnicového systému, ke kterému dochází při vložení této vrstvy do mapy.

```
var wms1950r =L.tileLayer.wms('https://gis.cenia.cz/mapcache/ortofotomapa_historicka/wms
', {
   layers 'orto',
   .cz/record/basic/50210752-
9d9c-4f47-956b-1951c0a80137" target="_blank">Historicka ortofotomapa ©
CENIA 2010 a © GEODIS Brno, spol. s r.o. 2010 Podkladové letecké snímky
poskytl VGHMÚř Dobruška, 0 MO ČR 2009</a>',
   crs: crsl j 
   tileMatrixSet: 'orto-wmsc-0',
   formát: "image/png", 
   version: '1.1.1' ,
   tileSize: 512
});
```
Obr. 4.8 Připojení vybrané vrstvy služby WMS do webové aplikace.

Po zpracování leteckých snímků bylo dále do aplikace doplněno letecké snímkování z roku 1927, 1971, 1985 a 1991. Vloženo do webové aplikace bylo ve formátu Google Map Tiles. Více informací o tvorbě Google Map Tiles v kapitole 5. Přidání bylo provedeno vytvořením nové dlaždicové vrstvy *L.tileLayer* připojené k lokálnímu zdroji dlaždic přes relativní cestu.

#### **4.5 Transformace souřadnicového systému**

Mapová knihovna Leaflet nativně podporuje pouze malé množství souřadnicových systémů. Výchozím souřadnicovým systémem je WGS 84 Web Mercator (EPSG:3857),

nejpoužívanějším systémem ve webové kartografii. Pokud jsou vkládána data jiných souřadnicových systémů, je nutné provést transformace (Agafonkin 2022).

Pro transformace byl použit komunitní zásuvný modul Proj4Leaflet, který ve spojení s Proj4js podporuje téměř všechny běžně užívané projekce (Kartena 2017). Připojení tohoto zásuvného modulu proběhlo stažením dvou JavaScript souborů: *proj4leaflet.js* a *proj4.js*, které byly vloženy do hlavičky HTML souboru.

Pro načtení WMS služby Historická ortofotomapa (50. léta) bylo nutné provést transformaci z S-JTSK. Na webové stránce epsg.io byla nalezena transformační rovnice tohoto souřadnicového systému a v JavaScript souboru byla vytvořena proměnná pro nový souřadnicový systém (crs). Na základě informací vyčtených o WMS pomocí GetCapabilities dokumentu byla nová proměnná se souřadnicovým systémem doplněna o rozlišení (resolution) a počáteční pozici (origins).

Při přidání WMS služby Historická ortofotomapa (50. léta) bylo na rozdíl od ostatních vrstev nutné doplnit více vlastností. Nejdůležitější vlastností je přiřazení souřadnicového systému do vlastnosti crs. Dále na základě vyčtených informací o této WMS službě byly kvůli problémovému načítání přidány vlastnosti s velikostí dlaždic, formátem, verzí a tileMatrixSet.

#### **4.6 Výběr vrstev v mapě**

Po připojení všech WMS služeb, jejich vrstev a dalších ortofotomap Olomouce mohlo dojít k vytvoření prvku pro jejich výběr. Cílem bakalářské práce je vytvoření webové aplikace, která dokáže porovnávat ortofotomapy. V obou mapových polích tedy musela být možnost výběru každé vrstvy.

V dalším kroku bylo nutné vytvořit v každém mapovém poli prvek pro ovládání výběru vrstev. Testování správného připojení všech orotofotomap bylo provedeno vložením základního ovládacího prvku pro výběr vrstev předpřipraveném v knihovně. Tento prvek byl vložen pomocí *L.control.layers*. Z důvodu své jednoduchosti bylo rozhodnuto, že tato možnost pro kontrolování vrstev nebude využita. Výběr vrstev v tomto ovládacím prvku byl proveden pomocí jednoduchého seznamu s názvem vybrané vrstvy, což pro vytvářenou aplikaci nebylo dostačující.

#### **4.6.1 Testování zásuvného modulu IconLayers**

V rámci uživatelských zásuvných modulů knihovny Leaflet byl sdílen ovládací prvek IconLayers, který po kliknutí na ilustrační obrázek vkládá danou vrstvu do mapy. Tento zásuvný modul od Alexandra Zvereva a dalších přispěvatelů byl vložen do webové aplikace a otestován. Jednotlivým vrstvám vložených do IconLayers bylo možné definovat ilustrační obrázek, název vrstvy a připojení vybrané vrstvy. Dalšími možnostmi modulu bylo nastavení počtu vrstev v řádku (počet obrázků), pozici tohoto ovládacího prvk u a nastavení zabalení či neustálého zobrazení všech možností výběru na obrazovce (Zverev 2015). Během testování tohoto modulu nastalo velké množství problémů. Prvním nedostatkem, který tento modul obsahoval bylo přesunování vrstev. Aktivní vrstva nebyla pouze označena, ale byla přesunuta na druhou pozici v řádku. Předešlá aktivní vrstva byla přesunuta na první pozici a zbytek seřazen podle nastaveného umístění. Tímto docházelo k rozbití původního řazení podle roku a vytvoření naprosto nesmyslných řazení. Dalším nedostatek bylo omezení počtu vrstev na řádku. Pokud byl tento nastavený počet překročen, další vrstvy byly přidávány na druhý řádek, což zabíralo velké množství místa z mapy. Z těchto důvodů vyplynulo, že ani tento způsob výběru vrstev není ve vyvíjené webové aplikaci použitelný.

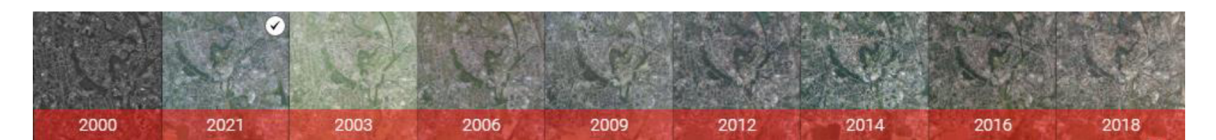

Obr. 4.9 Testovaný zásuvný modul IconLayers.

#### **4.6.2 Vytvoření požadovaného ovládacího prvku**

Finální prvek pro výběr ortofotomap byl naprogramován propojením dvou JavaScript knihoven Leaflet a jQuery s HTML tagy. Prvním krokem bylo vytvoření prvku pomocí HTML a CSS. V každém mapovém poli byl vytvořen nový div oddíl se svým stylováním, ležícím nad mapovým polem. To bylo dosaženo nastavením vyšší hodnoty vlastnosti z-index v CSS souboru. Dále byla oddílu nastavena jeho pozice ve spodní částí mapového pole, velikost a barva pozadí. Velmi důležitou vlastností, která byla v CSS kódu u tohoto tagu nastavena, byl overflow s hodnotou auto. Touto vlastností bylo docíleno vložení posuvníku, k němuž došlo při překročení šířky vkládaných položek do tohoto boxu.

Do nastaveného původního oddílu výběru vrstev mohly být vkládány položky (jednotlivé vrstvy). Pro každou vrstvu byl vytvořen nový div oddíl se svým označením stylu obsahující ilustrační obrázek a název. Položkám byla pomocí CSS kódu nastavena pozice, velikost a další vlastnosti stylu.

Názvům byl dále nastaven font, barva a velikost písma. Tímto způsobem byly přidány všechny vrstvy zobrazované v aplikaci. Vlastnoručním vytvořením bylo kontrolováno správné seřazení vrstev podle roku vytvoření ortofotomap.

```
.layerImage control r {
    position absolute;
    bottom: 0;
    right: 2vw.
    width: 45.95vw;
    height: 13.5%; 
    background: rgba(34, 34, 34, 1);
    z-index : 1000000000; 
    overflow: auto; 
}
```
Obr. 4.10 Nastavení stylu výběru vrstev.

Po vytvoření prvku pro ovládání vrstev v HTML mohlo dojít k nastavení funkcionality. Funkcionalita výběru vrstev a jejich přidání do mapy byla vytvořena pomocí funkcí knihoven jQuery a Leaflet. Byla definována funkce pro každou vrstvu napsanou v HTML, na kterou bylo odkazováno pomocí jedinečné třídy stylu. Funkce byla definována tak, že po kliknutí na odkazovaný HTML prvek byly nejprve z mapových polí metodou removeFrom(map) odstraněny všechny vrstvy. Následně metodou *addTo(map)* byla přidána vybraná ortofotomapa do daného mapového pole.

Z důvodu přehledu uživatele o aktivní vrstvě bylo nutné tuto vrstvu označit. To bylo v rámci této funkce provedeno přidáním CSS vlastnosti aktivní vrstvě. Ilustračnímu obrázku byl přidán 3 pixely široký rámeček bílé barvy. Ostatním vrstvám, které v daném mapovém poli nejsou aktivní, byl tento rámeček naopak odebrán.

```
$( "vrstva0 r img" ).click(function() )wms1950 r.removeFrom(rightmap);
    wms2000 r. removeFrom(rightmap);
    wms2003 r.removeFrom(rightmap);
    wms2006_r.removeFrom(rightmap); 
    wms2009_r. removeFrom( rightmap); 
    wms2012 r. removeFrom(rightmap);
    wms2014 r. removeFrom(rightmap);
    wms2016_r.removeFrom(rightmap);
    wms2018 r.removeFrom(rightmap);
    wms2021 r. removeFrom(rightmap);
    tms1927 r.addTo(rightmap);
    S íthisJ.cssCborder',
-
 3px soli d ttffffff ); 
    í ( ".vrstva l r imgj .vrstva2 r imgj .vrstva3_ r imgj .vrstva4_ r img., 
.vrstva5_r img, .vrstva6_r img, .vrstva7_r img,.vrstva8_r img, .vrstva9_r
img, .vrstva10 r img").css('border', 'none');
\}:
```
Obr. 4.11 Funkcionalita výběru vrstev.

Tímto způsobem byla nastavena funkcionalita všech vrstev v ovládacím prvku výběru map obou mapových polí. Součástí tohoto ovládacího prvku byl dále do požadovaného designu nastylován v CSS dokumentu horizontální posuvník. Pro zjednodušení pohybu mezi vrstvami ve výběrovém poli byla dále doprogramována funkce kolečka na myši pro horizontální posun. U této části kódu bylo nutné nastavit funkci kolečka pouze v boxu s vrstvami. Při najetí do mapového pole je funkce kolečka přiblížení a oddálení, která nesměla být ovlivněna. Z důvodu nejednoznačnosti o množství vrstev v ovládacím prvku a nutnosti posunování mezi vrstvami posuvníkem či kolečkem byl tento ovládací prvek doplněn o šipky. Ty byly naprogramovány velmi podobně, kdy po kliknutí na tato tlačítka byl proveden horizontální posun v boxu o definovanou hodnotu daným směrem. Po kliknutí na šipku vpravo došlo k posunu doprava o 400 pixelů, na šipku vlevo obdobně. Pro definování tohoto tlačítka bylo opět využito funkcí knihovny jQuery a její připojení k CSS třídě daného HTML prvku.

```
$(document).ready(function() {}$(".layerImage_countrol_rarrow_r").click(function(event){
      var leftPos = $('.layerImage control r').scrollLeft();$ ( 1
 . layerImage _control_ r ' ) . animate({scrolll_eft: leftPo s + 300}j 
490) ; 
 }); 
}); 
í(document).ready( function ( ) { 
  $(".layerImage control r arrow l").click(function(event)var leftPos = $('.layerImage control r').scrollLeft();$('.layerImage control r') .animate({scrollLeft: leftPos - 300},400 ); 
  }); 
\}:
                  Obr. 4.12 Nastavení tlačítek pro posun mezi vrstvami.
```
V dalším kroku programování funkcionality výběru vrstev došlo pomocí jQuery funkce ready() k nastavení počáteční aktivní vrstvy při spuštění webové aplikace. Pokud by nebyla nastavena počáteční aktivní vrstva, při načtení aplikace by byl zobrazen pouze mapový podklad. V levém mapovém poli byla zvolena nejstarší ortofotomapa a v pravém nejaktuálnější. Během závěrečného upravování detailů byla ve stylování ilustračních obrázků vrstev přidána vlastnost průhlednosti s hodnotou 80 % při najetí kurzoru na obrázek. Tím dojde ke zvýraznění vrstvy, na které je aktuálně položen kurzor. Tento takzvaný hover efekt byl také přidán tlačítkům pro posunutí, u kterého dojde ke změnám barvy na světlejší.

```
$(document).ready(function(){}wms2021 r.addTo(rightmap);
        $('.vrstva10 r img'.css('border', '3px solid #ffffff');
});
```
Obr. 4.13 Nastavení původní aktivní vrstvy při načtení aplikace.

Poslední doplněnou funkcí ovládacího prvku výběru bylo jeho skrytí a zobrazení. Bylo doplněno tlačítko šipky směřující směrem dolů, značící skrytí tohoto prvku. Tomuto tlačítku byla knihovnou jQuery naprogramována funkce, která po kliknutí na tlačítko provede skrytí ovládacího prvku pro výběr vrstev v obou mapových polích.

Dále dojde k posunu patičky s informacemi o mapových vrstvách do spodní části obrazovky a zobrazení druhého tlačítka pro opětovné zobrazení ovládacího prvku.

```
//skryti layer control
$(document).ready(function(){}$( ".down arrow").click( function() {
      $(". layerImage control 1, .layerImage  \ncontrol  \n....layerImage_control_l_arrow_r, .layerImage_control_l_arrow_l,
.layerImage control r arrow 1,
. layerImage control r arrow r" ).css( 'display', 'none');
      $(".leaflet-container .leaflet-control-attribution").css('margin',
'0 0 0');
      $ ( this ).css( ' display 1
 j 'none'); 
      $(".up_arrow") .css('display', 'block'),}); 
});
```
Obr. 4.14 Funkce skrytí ovládacího prvku pro výběr vrstev.

Toto obdobně naprogramované druhé tlačítko s šipkou směřující nahoru bylo doposud skryto. Po kliknutí na tlačítko dojde k zobrazení výběru vrstev, posunu patičky do původní polohy nad tento prvek a ke skrytí tohoto tlačítka.

```
//zobrazeni layer control
$(document).ready(function()$ ( ".up_arrow" ).click(function ( ){ 
      $(".1ayerImage control 1, .1ayerImage c. layer Image control l arrow r, . layer Image control l arrow l,
.layerImage_control_r_arrow_1,
. layerImage control r arrow r").css ('display', 'flex');
      $ { " .leaflet -containe r .leaflet-control-attribut ion" ).css( "margin" , 
•0 0 13.5vh'); 
      $ (this) .css('display', 'none'),$(".down\_arrow") .css('display', 'block'),}); 
\});
```
Obr. 4.15 Funkce zobrazující ovládací prvek pro výběr vrstev.

#### **4.7 Historické informace**

Dalším cílem webové aplikace je podat uživatelům stručné informace o územním plánování v zobrazovaném období ortofotomapami. Informace o územním plánování byly doplněny o zajímavosti, týkající se vzniku unikátního leteckého fotoplánu z roku 1927, který vznikl z důvodu tvorby kvalitního územního plánu (Tichák 2011). Historické informace byly poskytnuty Magistrátem města Olomouce k nastudování a následnému vypracování textů.

Po nastudování odborné literatury a vytvoření textů došlo k jejich vložení do webové aplikace. V prvním kroku muselo dojít k rozhodnutí jakou formou budou tyto informace do webové aplikace vloženy. Nabízelo se více možností. První z nich byla nativní funkce knihovny, a to popup okna neboli vyskakovací okna. Po kliknutí na daný prvek se zobrazí okno s informacemi. Z důvodu rozdělení obrazovky na dvě mapové pole vyskakovací okno vždy mohlo zabírat pouze půlku obrazovky, což nebylo ideální. Dalším problémem bylo centrování okna na střed monitoru. Což znamenalo nutný pohyb v mapě, aby bylo okno zobrazeno celé. Z důvodu složitého vkládání informací do popup oken byla tato množnost zamítnuta.

Vybraným způsobem bylo použití JavaScript knihovny jQuery a zobrazení informací pomocí animací. Tento způsob umožňoval zobrazení informací přes celou obrazovku a zobrazení jako nové webové stránky. Do pravého horního rohu bylo pomocí HTML a CSS přidáno nové tlačítko, kterému byla později pomocí jQuery funkcí naprogramována funkcionalita zobrazení těchto informací. Než byla tato funkcionalita naprogramována, muselo dojít k připravení zobrazovaných informací. V HTML souboru byl vytvořen nový div oddíl, kterému bylo pomocí třídy stylu nastavena velikost přes celou obrazovku a barva pozadí. Tento oddíl byl předem vypracovanými texty vyplněn. Text byl strukturován pomocí nadpisů, doplněn o letecké snímky, územní plány a vše bylo nastylováno do požadovaného vzhledu. Po dokončení této sekce byla doplněna do stylu velmi důležitá vlastnost, a to zobrazení – display s hodnotou none. Tato vlastnost zajišťovala skrytí tohoto oddílu při načtení webové aplikace.

```
#infoBox_1927 { 
    background-color: #ffffff;
    width : 100vw; 
    height: 100vh; 
    position fixed;
    left 0;
    top : 0; 
    z-index : 10000090003; 
    display: none;
    overflow: auto; 
}
```
Obr . 4.16 Stylování skryté sekce s informacemi.

Po vytvoření sekce s historickými informacemi mohlo dojít k naprogramování tlačítka s funkcí zobrazování těchto informací. Jak bylo výše zmíněno, byla použita JavaScript funkce z knihovny jQuery. Ta po kliknutí na tlačítko, které bylo ve funkci definováno pomocí třídy stylu, provedla animaci vysunutí doposud skryté sekce s informacemi. Dále bylo nutné do zobrazené sekce doplnit tlačítko zavírání, neboli opětovné skrytí této sekce a návrat k prohlížecí aplikaci. Do pravého horního rohu této sekce bylo tedy doplněno nové tlačítko značící zavření. Funkce pro toto tlačítko byla obdobně definována, pouze s rozdílem odkazu na novou třídu stylu tlačítka a upravenou funkcí pro animaci skrytí.

```
$(document). ready (function(){}í ( ".listícon" ).click( function ( ) { 
    í ( "#infoBo x 1927") . slideToggle( "slow" ); 
  }); 
}); 
$(document). ready (function ( ){ 
  í ( "#closeBox_1927" ).click( function ( ) { 
     í ( "#infoBox_1927" }.slideJp( "slow" ) ; 
});<br>});
```
Obr. 4.17 Vytvoření funkcionality zobrazení a skrytí sekce s informacemi.

#### **4.8 Doplnění funkcionalit aplikace**

Po dokončení všech hlavních funkcionalit mohlo dojít k přidání vedlejších funkcí aplikace .

První přidanou funkcionalitou byla tlačítka pro přiblížení a oddálení mapy, neboli zoom in a zoom out. Jedná se o nativní funkci Leafletu. Přidání tohoto ovládacího prvku bylo velmi jednoduché. Tento prvek byl pouze přidán do JavaScript souboru aplikace a následně jeho poloha a vzhled upraven v CSS souboru Leafletu. Tlačítka byla umístěna do pravého horního rohu pod ikonu informací a byl upraven vzhled do stylu aplikace .

```
// zoom control obou map
new L.Control.Zoom().addTo(leftmap);
```
Obr . 4.18 Přidání tlačítek pro přiblížení a oddálení do mapy .

Druhou přidanou funkcionalitou bylo vyhledávání adres. Pro tuto funkci byl použit komunitní zásuvný modul Leaflet Control Geocoder vytvořený Per Liedmanem ve spolupráci s řadou dalších přispěvatelů. Tento jednoduchý vyhledávač využívá dat OpenStreetMap. Kromě OpenStreetMap podporuje mnoho jiných poskytovatelů dat jako: Bing Locations API, Google Geocoding API a další (Liedman 2022). Připojení tohoto prvku bylo provedeno přidáním JavaScript a CSS souboru. JavaScript soubor byl připojen pouze ze serveru, zatímco CSS soubor byl stažen z důvodu úprav designu. Přidání samotného ovládacího prvku do mapy bylo provedeno funkcí L.Control. geocoder. Následně byla v CSS souboru upravena poloha tohoto prvku a jeho stylování.

#### //vyhledavac

```
L .Control.geocoder().addTo(rightmap);
```
Obr. 4.19 Přidání komunitního pluginu pro vyhledávání.

Další přidanou funkcí zásuvným modulem byl home button neboli tlačítko pro návrat k původnímu zobrazení mapy. Zásuvný modul pod názvem Leaflet. defaultextent byl vytvořen Alexem Nguyenem. Připojení tohoto pluginu proběhlo napojením JavaScript a CSS souboru a vložením ovládacího prvku do mapy. Upraven byl pouze vzhled a umístění tohoto tlačítka (Nguyen 2014).

Poslední přidanou funkcí bylo vložení základní mapy do pravého mapového pole. Pro přidání této funkce bylo v HTML a CSS vytvořeno tlačítko. Následně byla tomuto tlačítku v JavaScript souboru pomocí knihovny jQuery naprogramována funkcionalita. Po kliknutí na dané tlačítko dojde k odstranění všech vrstev z mapy a dojde k přidání vybrané podkladové vrstvy do pravého mapového pole. Dále bylo naprogramováno odstranění rámečku předchozí aktivní vrstvy z ovládacího prvku vrstev v pravém mapovém poli.

```
//podkladova
```

```
$( ".zakladniMapa " ).click( function ( ) { 
    tms1927 r. remove From (rightmap);
    wms1950_r.removeFrom(rightmap);
    wms2000 r. remove From (rightmap);
    wms2003 r. remove From (rightmap);
    wms2006 r. removeFrom(rightmap);
    wms2009 r. remove From (rightmap);
    wms2012_r.removeFrom(rightmap);
    wms2014 r. removeFrom(rightmap);
    wms2016 r. removeFrom(rightmap);
    wms2018_r.removeFrom(rightmap);
    wms2021_r.removeFrom(rightmap);
    OpenStreetMap_Mapnik.addTo(rightmap); 
    $ (". vrstva9 _ r imgj .vrstval r imgj .vrstva2 _ r iing, .vrstva3 _ r img, 
.vrstva4_r img, .vrstva5_r img, .vrstva6_r img, .vrstva7_r img, .vrstva8_r
img, .vrstva9_r img, .vrstva10_r img").css('border', 'none');
\rbrace );
```
Obr. 4.20 Funkcionalita přidání základní mapy do pravého mapového pole.

# **5 ZPRACOVÁNÍ LETECKÝCH SNÍMKŮ**

V této kapitole bude podrobně popsán postup zpracování historických leteckých snímků Olomouce. Nejprve bude popsána úprava snímků z roku 1927, vytvoření projektu v programu Agisoft Metashape Professional a následné zpracování ortofotomozaiky. V další části bude popsán postup zpracování leteckých snímků z roku 1971, 1985 a 1991.

# **5.1 Úprava leteckých snímků**

Letecký fotoplán Olomouce z roku 1927 je tvořen celkem 256 snímky. Nad vytvořenými skeny těchto snímků ve formátu TIFF muselo dojít k velkému množství úprav jejich vlastností. Každý snímek byl otevřen v zásuvném modulu Camera Raw programu Adobe Photoshop. V tomto programu došlo ke korektuře leteckého snímku pomocí vlastností expozice, kontrastu, světla, stínů a množství bílé a černé barvy. Jednotlivé snímky byly odlišně poškozeny, takže nemohlo dojít k dávkovým úpravám a každý snímek musel být upravován samostatně.

Většina leteckých snímků byla u levého okraje přesvícená, a naopak u pravého okraje příliš tmavá. První úpravou u každého snímku byly plošné odstupňované filtry, které byly vedeny od krajů snímků ke středu. Příliš tmavým částem byla zvýšena expozice, kontrast a světlo. Přesvětleným částem snímku byla naopak expozice snižována a následně upravovány další vlastnosti podle potřeby.

Na základě plošných úprav mohlo dojít k úpravám detailů, a to k bodovým úpravám. Tyto úpravy byly prováděny pomocí štětce, kterému bylo možné nastavit velikost upravované oblasti a hodnotu přechodu. Velikost byla nastavována podle plochy upravované oblasti, hodnota přechodů pro zamezení ostrých změn od neupravovaných ploch. Pomocí tohoto filtru byly opraveny veškeré detaily leteckých snímků a ukončena práce v tomto zásuvném modulu.

Takto upravené snímky byly znovu otevřeny v programu Adobe Photoshop, ve kterém byly provedeny úpravy zostření. Prvním aplikovaným filtrem bylo Chytré zostření. Nastavovanými hodnotami tohoto filtru byly: míra, poloměr a potlačení šumu. Druhým filtrem byla možnost Doostřit. Nastavovanými hodnotami byly: míra, poloměr a práh. Vhodně upravené snímky byly uloženy v barevném profilu sRGB ve formátu TIFF .

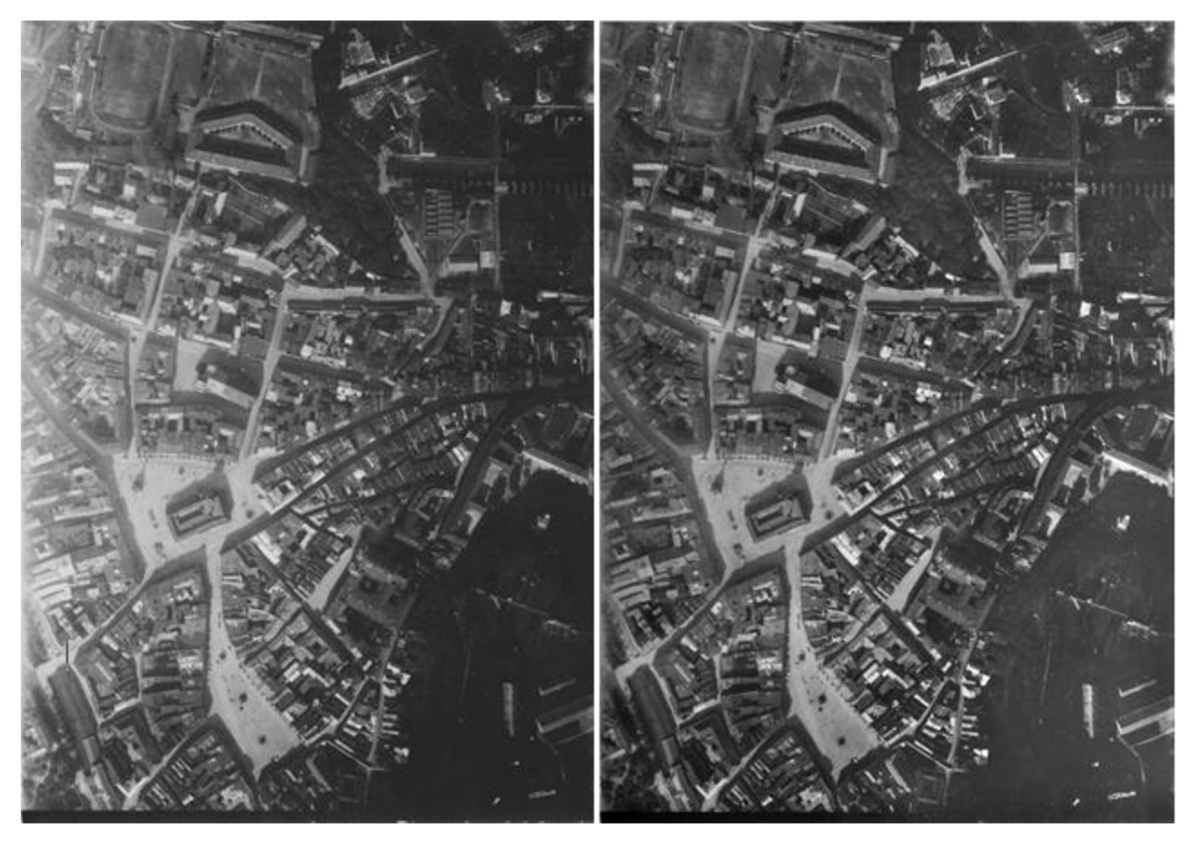

Obr . 5.1 Snímek před úpravou (vlevo) a po úpravě (vpravo).

Stejné korekce byly provedeny u leteckých snímků dostupných z VGHMÚř Dobruška s rozdílem menšího počtu úprav. U většiny těchto snímku bylo dostačující upravit vlastnosti u celého snímku a nebylo nutné aplikovat plošné odstupňované filtry ani detailní bodové filtry pomocí štětce.

# **5.2 Vytvoření projektu**

Pro připojení leteckého fotoplánu z roku 1927 v mapové aplikaci byla použita již vytvořená ortofotomozaika, která vznikla v rámci magisterské práce Petrou Sádovskou. Pro využití této ortofotomozaiky ji bylo nutné přetransformovat do souřadnicového systému WGS 1984 Web Mercator. To bylo provedeno v programu ArcGIS Pro novým exportem rasteru s nastavenými hodnotami požadovaného souřadnicového systému a geografickou transformací. Takto připravenou ortofotomozaiku bylo možné vložit do programu Agisoft Metashape Professional a provést export do formátu Google Map Tiles.

Než bylo možné nahrát upravenou ortofotomozaiku do programu Agisoft, bylo nejprve nutné vytvořit projekt, ze kterého bylo možné formát Google Map Tiles vyexportovat.

Do nového projektu programu Agisoft Metashape Professional bylo nutné nahrát všech 256 snímků. Tyto snímky byly pomocí nástroje Align Photos zarovnány. Zarovnání bylo nastaveno na vysokou přesnost a provedeno pomocí Generic preselection. Toto zarovnání je prováděno na základě překryvu snímků a jejich shod. Tímto způsobem bylo chybně zarovnáno 233 z 256 snímků a vytvořeny vázací body. Dalším krokem bylo vytvoření spojitého modelu pomocí nástroje Build Mesh. Jako vstupní data pro tento model bylo použito řídké bodové mračno Sparce cloud. Spojitý model byl vytvořen pro zjednodušení vyhledávání a přiřazování vlícovacích bodů ke snímkům, na kterých se dané body nachází. Po identifikaci vlícovacího bodu na dvou

snímcích Agisoft na základě spojitého modelu přibližně vyhledá umístění tohoto bodu n a všech dalších snímcích.

V dalším kroku tedy mohlo dojít k přidání vlícovacích bodů a ke georeferencování snímků. Vlícovací body byly vytvořeny v programu ArcGIS Pro. Body byly rovnoměrně rozmístěny na snímkovaném území a byla vybrána místa, která nebyla od roku 1927 změněna a bylo možné dnešní souřadnice těchto bodů jednoznačně a přesně přiřadit do leteckých snímků. V ArcGIS Pro bylo takto vytvořeno 12 bodů s XYZ souřadnicemi. Výška bodů byla přiřazena z DMR 5G od ČÚZK. Body byly vyexportovány do tabulky a následně v geodetické aplikaci Transformace souřadnic od ČÚZK transformovány do WGS 84. Transformované souřadnice byly vloženy do nového CSV souboru, který byl použit pro nahrání vlícovacích bodů do projektu. To bylo provedeno na záložce Reference tlačítkem Import Reference. Vložené vlícovací body bylo nutné přiřadit odpovídajícím snímkům. U prvních dvou snímků bylo nutné manuálně vyhledat přesnou polohu a pomocí pravého tlačítka v daném bodě položit značku. Zbylé snímky, na kterých se daný bod nacházel, měly již tuto značku přibližně umístěnou a byly pouze přesunuty na požadované místo. Takto bylo provedeno umístění všech vlícovacích bodů a georeferencování snímků. Projektu byl tímto také přiřazen souřadnicový systém.

Posledním krokem byla aero triangulace neboli počítání prvků vnější orientace. Ta byla provedena pomocí nástroje Optimize Cameras a nastavení Adaptive camera model fitting. Tímto krokem byl projekt připraven pro import ortofotomozaiky vytvořené Petrou Sádovskou.

#### **5.3 Export ortofotomozaiky**

Do připraveného projektu byla nahrána transformovaná ortofotomozaika. Nejdříve byla ověřena správnost provedené transformace této ortofotomozaiky do souřadnicového systému WGS 1984 Web Mercator. Ověření proběhlo správným zobrazením této mozaiky v podkladové mapě projektu.

Finálním krokem byl export ortofotomozaiky do vhodného formátu pro zobrazení na webu. Zvoleným formátem byl Google Map Tiles. Při exportu bylo nutné nastavit několik velmi důležitých vlastností a to: velikost dlaždic, formát dlaždic a maximální/minimální zoom. Nastavenými hodnotami byly: 256px, formát PNG, a zoom v rozsahu 10-19. Exportem byla vytvořena adresářová struktura podle jednotlivých levelů přiblížení a HTML soubor se zobrazenou ortofotomapou.

# **5.4 Zpracování snímků z VGHMÚř Dobruška**

Dostupné snímky z VGHMÚř Dobruška nebyly nijak zpracovány. Nejprve je bylo nutné upravit viz kapitola 5.1. Takto upravené snímky byly nahrány do programu ArcGIS Pro, kde došlo ke georeferencování. Každému snímku bylo přiřazeno nejméně 20 bodů. Nejprve byl tento bod vyhledán na snímku a následně mu byl přiřazen totožný bod z aktuální ortofotomapy od ČÚZK. Projektu byl nastaven souřadnicový systém WGS 84 Web Mercator, aby bylo georeferencované snímky možné použit ve webové aplikaci. Georeferencované snímky byly následně nahrány do předem vytvořeného Raster Datasetu. Pro vytvoření ortofotomozaiky byl vytvořen Mosaic Dataset, který byl naplněn Raster Datasetem. Tomuto datasetu byly aplikovány dva nástroje, a to Build Seamlines a Build Overviews. Tímto byla ukončena tvorba ortofotomozaiky a Mosaic Dataset byl vyexportován ve formátu TIFF.

Vytvořené ortofotomozaiky byly nahrány do připraveného projektu v programu Agisoft Metashape Professional a vyexportovány do formátu Google Map Tiles. Nastavení vlastností tohoto formátu bylo provedeno stejně jako u leteckého snímkování z roku 1927.

# **6 VÝSLEDKY**

Následující kapitola představuje výsledky všech částí bakalářské práce. Zaměřuje se detailně na jednotlivé prvky webové aplikace a zpracování leteckých měřických snímků. Dále prezentuje výsledky z testování mapových knihoven Leaflet a ArcGIS Online s nástrojem Experience builder.

# **6.1 Výsledky testování mapových knihoven**

#### **ArcGI S Onlin e - Experienc e Builde r**

Cloudová mapová knihovna nabízí velké množství funkcionalit. Tvorba webové aplikace je velmi jednoduchá díky přehlednému a uživatelsky přívětivému grafickému rozhraní této aplikace. Vývojář aplikací v této mapové knihovně nemusí disponovat znalostmi v programování a orientaci ve zdrojovém kódu. Veškeré přidávání funkcí funguje na principu přetažení do okna s aplikací. Vlastnosti jednotlivých funkcí jsou definovány pomocí výběru z formulářů. Vývojář také nemusí disponovat kartografickými znalostmi, což může vést k různým chybám a následně k chybné interpretaci uživateli. Nedostatkem této mapové knihovny je omezená míra editace stylu i různých funkcí.

#### **Leaflet**

Otevřená mapová knihovna využívající programovacího jazyka JavaScript. Vývojář webových aplikací v této mapové knihovně musí disponovat znalostmi ve webovém programování, a to v jazycích HTML, CSS a JavaScript. Velmi důležitá je orientace ve zdrojovém kódu a jeho úpravách. Mezi největší výhody této mapové knihovny patří volnost v úpravě jakéhokoliv prvku webové aplikace, velké množství nativních funkcionalit, které jsou díky otevřenosti této knihovny rozšířeny o velké množství komunitních zásuvných modulů. Mapová knihovna nabízí rozsáhlou dokumentaci, tak jako velké množství návodů. Mezi nevýhody se řadí nutnost dobré znalosti programování a časová náročnost při vytváření jednotlivých prvků v porovnání s jednoduchým přidávání funkcionalit v cloudových mapových aplikacích.

# **6.2 Výsledky tvorby webové aplikace**

Webová aplikace byla vytvořena v mapové knihovně Leaflet. Byla rozdělena na dvě shodně velká mapová pole, rozdělená vertikální linií uprostřed.

První velmi důležitou funkcionalitou byla synchronizace mapových polí, zajišťující synchronizaci pohybu. Dojde-li k pohybu v jednom mapovém poli, ke zcela stejnému pohybu dojde i v druhém. Dalším prvkem této funkcionality byla kopie a synchronizace kurzoru. V druhém mapovém poli je vždy zobrazen kurzor ve formě červeného kolečka s průhlednou výplní bíle barvy. Tato funkcionalita byla přidána komunitním zásuvným modulem .

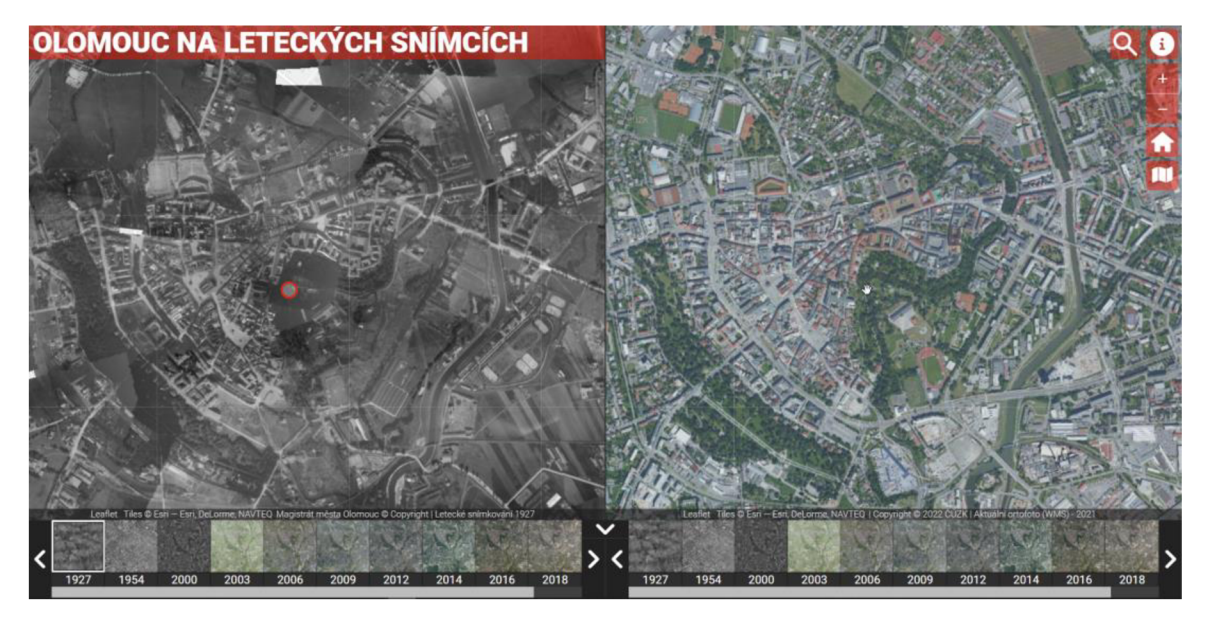

Obr. 6.1 Synchronizace map a kurzoru.

Hlavní funkcionalitou byl ovládací prvek pro výběr vrstev. Během testování této funkcionality byla otestována nativní funkce Leafletu a zásuvný modul. Nativní funkce nebyla využita z důvodu jednoduchosti. Testovaný zásuvný modul splňoval požadavky na vzhled, ale obsahoval velké množství nedostatků a chyb, které použití této možnosti vylučovalo. Ovládací prvek pro výběr byl tedy naprogramován pomocí JavaScript knihovny jQuery propojené s funkcemi knihovny Leaflet. V každém mapovém poli byl vytvořen prvek, který po kliknutí na ilustrační obrázek dané vrstvy vloží vybranou vrstvu do mapy. Aktivní vrstva je vždy označena bílým orámováním ilustračního obrázku. Ovládacímu prvku byly naprogramovány šípky pro horizontální posun. Dále bylo doplněno tlačítko pro skrytí a zobrazení tohoto ovládacího prvku.

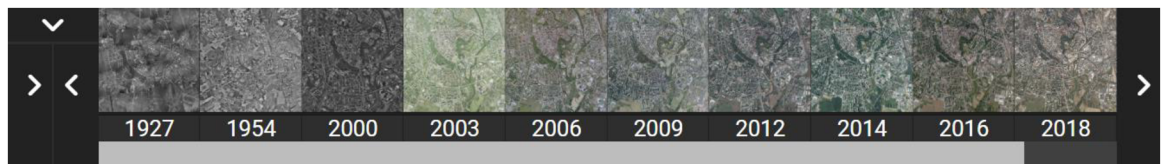

Obr. 6.2 Ovládací prvek pro výběr vrstev (s tlačítkem pro posun z levého ovládacího prvku pro zobrazení celého tlačítka skrytí tohoto prvku).

Další funkcionalitou byla stránka podávající historické informace o leteckém snímkování z roku 1927 a územním plánování ve 20. a 21. století. Pro zobrazení této stránky bylo vytvořeno tlačítko s ikonou informací. Po kliknutí na tlačítko je zobrazena stránka přes celý monitor zobrazující zmíněné informace. Zavření stránky je možné kliknutím na tlačítko s ikonou křížku v pravém horním rohu.

Pro vyhledávání v mapě byl použit komunitní zásuvný modul. Tato funkcionalita využívá OpenStreetMap data pro vyhledávání měst a adres. V pravém horním rohu aplikace byla umístěna ikona lupy, do které je po kliknutí možné vepsat požadovanou adresu či místo. Na hledané místo je proveden zoom a vložen bod do mapy s vyskakovacím oknem zobrazující informace o adrese.

Dalšími vloženými prvky jsou tlačítka pro přiblížení a oddálení, tlačítko domečku pro návrat k původní poloze a rozsahu.

Poslední funkcionalitou vloženou do webové aplikace je přidání základní mapy do pravého mapového pole. Toto tlačítko kombinací jQuery a Leaflet funkcí provede odstranění aktivní vrstvy z pravého mapového pole a přidá novou podkladovou mapu od OpenStreetMap .

Webová aplikace byla naplněna webovými mapovými službami s ortofotomapami. Dále byly do webové aplikace přidány vytvořené ortofotomapy leteckého snímkování z roku 1927, 1971, 1985 a 1991.

Webová aplikace je dostupná na odkazu: **olomouczvysky.upol.cz**.

### **6.3 Výsledky zpracování leteckých snímků**

V programu Adobe Photoshop a zásuvném modulu Camera Raw byly zpracovány letecké snímky z roku 1927, 1971, 1985 a 1991. Snímky byly opraveny pro další možné využití, jako vytvoření ortofotomozaiky.

Ortofotomozaika vytvořená z původních snímků z roku 1927 v rámci magisterské práce Petrou Sádovskou byla v programu ArcGIS Pro transformována do souřadnicového systému WGS 1984 Web Mercator. Následně z transformované ortofotomozaiky byl v programu Agisoft Metashape proveden export do formátu Google Map Tiles, který bylo možné využít ve webové aplikaci.

Letecké snímky z roku 1971, 1985 a 1991 byly v programu ArcGIS Pro georeferencovány a byly vytvořeny ortofotomozaiky. Tyto mozaiky byly nahrány do programu Agisoft Metashape a vyexportovány, tak jako rok 1927, do Google Map Tiles.

# **7 DISKUZE**

Webová aplikace napsaná v otevřené mapové knihovně umožňuje téměř neomezené množství úprav. První změnou, která by mohla být provedena, je nahrazení synchronizace dvou mapových polí, funkcí swipe map. Mapová knihovna Leaflet nabízí komunitní zásuvný modul s touto funkcí. Při testování funkce byl nalezen problém, a to s výběrem vrstev do jednotlivých polovin mapy. Do každé části nebylo možné vybrat zvlášť vrstvu, ale bylo možné vybírat pouze předem připravené kombinace. Při velkém množství vrstev, jako je v této webové aplikaci, by bylo kombinací příliš velké množství a tato možnost tedy nepřicházela v úvahu. Pokus o úpravu tohoto zásuvného modulu bohužel nevyšel a nemohl být tedy použit.

Dalším prvkem, který by bylo možné upravit, je ovládací prvek pro výběr vrstev. Šipky sloužící pouze pro horizontální posun v tomto prvku by bylo vhodné nahradit funkcionalitou pro přepínání mezi vrstvami. Dále by bylo vhodné doprogramovat možnost přepínání vrstev pomocí šipek na klávesnici. Ovládací prvek pro výběr by bylo možné rozšířit o další možnosti, jako přidání různých mapových podkladů (základní mapy, turistické, topografické), což je momentálně provedeno pouze formou tlačítka v pravém mapovém poli a jednou podkladovou mapou.

Při připojení WMS služby Historická ortofotomapa (50. léta) nastal problém se souřadnicovými systémy. Leaflet nativně podporuje pouze malé množství souřadnicových systémů a standartně používá WGS 84 Web Mercator. Tato mapová služba používá souřadnicový systém S-JTSK. Bylo tedy nutné provést transformaci souřadnicového systému pomocí transformační rovnice. Připojení WMS služby proběhlo v pořádku, ale došlo k chybné transformaci, kterou se nepodařilo vyřešit. Chybná transformace je viditelná při načítání jednotlivých dlaždic této mapové služby. Směrem od centra mapového pole dochází k chybnému načítání dlaždic a k jejich posunu, což je nejvíce viditelné na liniových objektech jako jsou ulice a vodní toky. Tento problém bude vyřešen po přidání souřadnicového systému WGS 84 Web Mercator této službě, ke které by mělo v dohledné době dojít dle článku z České informační agentury a životního prostředí. (CENIA 2022)

Vyhledávač webové aplikace by mohl být doplněn o našeptávač. Při psaní by tím bylo přidáno napovídání. Jelikož se jedná o webovou aplikaci zaměřenou na ortofotomapy Olomouce, vyhledávač by bylo vhodné omezit na vyhledávání adres pouze v Olomouci. Tento problém nebyl vyřešen, a proto toto omezení vyhledávače do aplikace přidáno nebylo. Nebylo tedy přidáno ani omezení pohybu pouze v oblasti Olomouce. Zmíněné omezení na oblast Olomouce ale není pouze výhodou, WMS služby jsou pro celé území Moravy i České republiky. Uživatel se tedy může volně pohybovat a prohlížet tyto ortofotomapy nejen Olomouce.

Webová aplikace byla vyvíjena a průběžně testována ve webovém prohlížeči Google Chrome. Aktuální verze prohlížeče ke 13. dubnu 2022 byla 100.0.4896.88. Webová aplikace byla dále testována ve dvou dalších nejpoužívanějších webových prohlížečích. Prvním byl prohlížeč Mozilla Firefox v aktuální verzi 99.0.1 ke stejnému datu jako Google Chrome. Aplikace fungovala beze změn v zobrazení nebo funkcionalitě. Dále byla aplikace testována v Microsoft Edge ve verzi 100.0.1185.39 ke stejnému datu jako předchozí prohlížeče. Aplikace opět beze změn ve funkcionalitě i vzhledu zcela funkční. V závěru byla webová aplikace otestována v prohlížeči Safari, kde došlo ke zmizení tlačítek pro přiblížení a oddálení. Tento problém byl více tvůrci webových aplikací potvrzen, nebylo ale nalezeno řešení k možné opravě.

# **8 ZÁVĚR**

Cílem bakalářské práce bylo vytvořit online webovou aplikaci, která prezentuje a porovnává letecké snímky Olomouce od roku 1927. Snahou bylo začlenit do aplikace co největší počet ortofotoma p veřejných, ale i dostupných na Katedře geoinformatiky.

Před samotnou tvorbou bakalářské práce bylo nutné nastudovat odbornou literaturu, ve které bylo hlavním zaměřením tvorba webových aplikací. Na základě provedené rešerše byla pro testování zvolena mapová knihovna Leaflet a cloudová knihovna ArcGIS Online s nástrojem Experience Builder. Testováním těchto dvou knihoven bylo provedeno hodnocení a výběr nejvhodnější knihovny pro tvorbu požadované webové aplikace. Tou byla otevřená knihovna Leaflet. Byla vybrána díky její otevřenosti a možnosti úprav funkcionalit a jejich vzhledu.

Po výběru mapové knihovny následoval samotný vývoj webové aplikace. V prvním kroku došlo k připojení mapové knihovny, vložení a připravení dvou stejně velkých mapových polí rozdělených vertikální linií pro jejich oddělení. Vzhled webové aplikace byl v CSS dokumentu nastylován a byl vytvořen titul aplikace. Do obou mapových polí byly vloženy podkladové mapy k jejich vykreslení.

První funkcionalitou vytvořenou ve webové aplikaci byla synchronizace map. Ta byla provedena využitím komunitního zásuvného modulu Leaflet. Sync. Tato funkce synchronizuje kurzor a pohyb v mapových polích.

Následujícím krokem po synchronizaci mapových polí bylo připojení webových mapových služeb a testování těchto ortofotomap. Byly připojeny celkem tři WMS služby s celkovým počtem deseti vrstev. U webové mapové služby Historická ortofotomapa (50. léta), bylo nutno provést transformaci souřadnicového systému z S-JTSK do WGS 84 Web Mercator. To bylo provedeno pomocí komunitního zásuvného modulu a transformační rovnice .

Dalším krokem bylo vložení ovládacího prvku pro výběr mapových vrstev. Došlo k testování nativního ovládacího prvku a zásuvného modulu. Ani jeden ovládací prvek nicméně nebyl dostačující. Prvek pro výběr vrstev byl tedy naprogramován pomocí knihovny jQuery a funkcí knihovny Leaflet.

Nad rámec zadání byla webová aplikace doplněna historickými informacemi o leteckém snímkování z roku 1927 a územním plánování ve 20. a 21. století. Informace byly do webové aplikace vloženy formou nové stránky, která je zobrazena po kliknutí na tlačítko informací.

Webová aplikace byla doplněna o další funkcionality jako tlačítka pro přiblížení a oddálení. Pomocí zásuvných modulů bylo přidáno vyhledávání v mapě, tlačítko Home pro návrat k původnímu rozsahu a vycentrování mapového pole.

Poslední naprogramovanou funkcí bylo vložení základní mapy do pravého mapového pole. Tato funkcionalita byla vytvořena propojením funkcí JavaScript knihoven jQuery a Leaflet.

V závěru tvorby bakalářské práce byly v programu Adobe Photoshop a zásuvném modulu Camera raw upraveny snímky z roku 1927, 1971, 1985 a 1991. Pro vložení snímkování z roku 1927 do webové aplikace byla použita ortofotomozaika vytvořená Petrou Sádovskou z původních neupravených snímků. Mozaika byla v programu ArcGIS Pro transformována do souřadnicového systému WGS 84 Web Mercator a následně v programu Agisoft Metashape Professional vyexportována do Google Map Tiles. V tomto formátu byla připojena do webové aplikace jako nová vrstva. Snímky z roku 1971, 1985

a 1991 byly georeferencovány. Z georeferencovaných snímků byly vytvořeny ortofotomozaiky, které byly vyexportovány ve formátu Google Map Tiles.

Tímto postupem byla dokončena webová aplikace porovnávající ortofotomapy Olomouce. Byla naplněna veřejnými daty a doplněna vytvořenými ortofotomozaikami z dostupných snímků katedry.

Webová aplikace je využitelná ke studiu historického vývoje města Olomouce od roku 1927 do současnosti. Na ortofotomapách je viditelný vývoj bytové výstavby, rozvoje dopravní infrastruktury a celkové rozšiřování města.

Bakalářská práce byla ukončena sepsáním textu bakalářské práce, vytvořením webové stránky a posteru ve formátu A2.

# **POUŽITÁ LITERATURA A INFORMAČNÍ ZDROJE**

ADOB E INC. , 2022 . *Úvod do aplikace Camera Ratu* [online] [vid. 2022-03-27] . Dostupné z: https://helpx.adobe.com/cz/camera-raw/using/introduction-camera-raw.html

AGAFONKIN , Vladimir , 2022 . *WMS in Leaflet* [online] [vid. 2022-04-06] . Dostupné z: https:/[/leafletjs.com/SlavaUkraini/examples/wms/wms.htm](https://leafletjs.com/SlavaUkraini/examples/wms/wms.html)l

AGISOF T LLC , 2021 . *Intelligent photogrammetry* [online] [vid. 2022-04-14] . Dostupné z: https://www.[agisoft.com/pdf/metashape\\_presentation.pd](http://www.agisoft.com/pdf/metashape_presentation.pdf)f

ALBRECHT, Jochen, 2005. *What exactly is a geodatabase* [online] [vid. 2022-03-20]. Dostupné

z: http://[www.geography.hunter.cuny.edu/~jochen/gtech361/lectures/lecture07/con](http://www.geography.hunter.cuny.edu/~jochen/gtech361/lectures/lecture07/conc)c  $epts/01$  - What exactly is a geodatabase.htm

BRŮHA, Lukáš, 2014 . *GEOREFERENCOVÁNÍ RASTROVÝCH DAT* [online]. Dostupné z: https://www.natur.cuni.cz/geografie/geoinformatika-kartografie/kestazeni/projekty/moderni-geoinformacni-metody-ve-vyuce-gis-akartografie/georeferencovani-rastrovych-da t /

BRŮHA, Lukáš , 2018 . *ArcGIS Online* [online]. Dostupné z: https://www.natur.cuni.cz/geografie/geoinformatika-kartografie/kestazeni / projekty / moderni-geoinformacni-metody-ve-vyuce-gis-kartografie-a-dpz / arcgisonline/

CARTO , 2022 . *CARTO Documentation* [ondne] [vid. 2022-03-20] . Dostupné z: [https://docs.carto.com](https://docs.carto.com/) /

CENIA , 2010 . *Historická ortofotomapa (50. léta)* [online] [vid. 2022-03-27] . Dostupné z: https: / [/micka.cenia.cz/record/basic/50210752-9d9c-4f47-956b-1951c0a8013](https://micka.cenia.cz/record/basic/50210752-9d9c-4f47-956b-1951c0a80137) 7

CENIA, 2022. Historická ortofotomapa z 50.let se otevírá. Tiskové zprávy [online]. Dostupné z: https:/[/www.cenia.cz/2022/02](https://www.cenia.cz/2022/02/)/17/historicka-ortofotomapa-z-50-let-seotevira /

ČÚZK, 2021a . *Prohlížecí sližba WMS - Ortofoto* [online] [vid. 2022-03-27] . Dostupné z: https: / [/geoportal.cuzk.cz/\(S\(iki20boee0c01scs24aqezya\)\)/Default.aspx?menu=3](https://geoportal.cuzk.cz/(S(iki20boee0c01scs24aqezya))/Default.aspx?menu=3121&) 1 2 1 & mode=TextMeta85SÍde=wms.verejne85metadataID=CZ-CUZK-WMS-ORTOFOTO - P&metadataXSL=metadata . služba

ČÚZK, 2021b. *Prohlížecí služba WMS - Archivní ortofoto* [online] [vid. 2022-03-27]. Dostupné

z: https: / [/geoportal.cuzk.cz/\(S\(iki20boee0c01scs24aqezya\)\)/Default.aspx?menu=3128](https://geoportal.cuzk.cz/(S(iki20boee0c01scs24aqezya))/Default.aspx?menu=3128&) & mode=TextMeta&side=wms.verejne&metadataID=CZ-CUZK-WMS - ORTOARCHIV&metadataXSL=metadata . služba

ESRI, 2020. *What is a geodatabase?* [online] [vid. 2022-03-20]. Dostupné z: https: / [/pro.arcgis.com/en/pro-app/2.7/help/data/geodatabases/overview/what-is](https://pro.arcgis.com/en/pro-app/2.7/help/data/geodatabases/overview/what-is-) a-geodatabase-.htm

ESRI , 2022 . *ArcGIS Pro* [online] [vid. 2022-03-27] . Dostupné z: https:/[/www.esri.com/en-us/arcgis/products/arcgis-pro/overvie](https://www.esri.com/en-us/arcgis/products/arcgis-pro/overview)w

FOLTA, Michal, 2010. Zpátky do minulosti aneb Olomouc v roce 1927. *Radniční listu* [online]. 9 , 32 . Dostupné

z: https: / [/www.olomouc.eu/administrace/repository/radnicni-dsty/201009.cs.pd](https://www.olomouc.eu/administrace/repository/radnicni-dsty/201009.cs.pdf) f

GISMENTORS, 2019. Server GIS [online] [vid. 2022-03-20]. Dostupné z: [https://training.gismentors.eu/open-source-gis/server/index.htm](https://training.gismentors.eu/open-source-gis/server/index.html)l

KARTENA, 2017. *Proj4Leaflet* [online] [vid. 2022-04-06]. Dostupné z: [https://github.com/kartena/Proj4Leafle](https://github.com/kartena/Proj4Leaflet)t

LIEDMAN, Per, 2022. *Leaflet Control Geocoder* [online] [vid. 2022-04-09]. Dostupné z: https://github.com/perliedman/leaflet-control-geocoder

LISTER, Martin, 2009. *New Media: a critical introduction*. Second Edi. ISBN 0-203-88482-5.

MICROSOFT , 2022 . *Visual Studio Code FAQ* [online] [vid. 2022-03-27] . Dostupné z: [https://code.visualstudio.com/docs/supporting/FA](https://code.visualstudio.com/docs/supporting/FAQ)Q

NÉTEK, Rostislav, 2020. *Webová kartografie - specifika tvorby interaktivních map na* webu. Olomouc: Univerzita Palackého v Olomouci. ISBN 978-80-244-5827-4.

NGUYEN , Alex , 2014 . *Leaflet.defaultextent* [online] [vid. 2022-04-12] . Dostupné z: https:[//github.com/nguyenning/Leaflet.](https://github.com/nguyenning/Leaflet.defaultextent)defaultextent

OPEN GEOSPACIAL CONSORTIUM, 2022. Web Map Service [online] [vid. 2022-03-20]. Dostupné z: [https://www.ogc.org/standards/wm](https://www.ogc.org/standards/wms)s

OPENLAYERS , 2018 . *OpenLayers* [online ] [vid. 2022-03-20] . Dostupné z: [https://openlayers.org](https://openlayers.org/) /

OSGEO, 2022. *QGIS - The Leading Open Source Desktop GIS* [online] [vid. 2022-03-27]. Dostupné z: [https://qgis.org/en/site/about/index.htm](https://qgis.org/en/site/about/index.html)l

POSTGIS, 2022. PostGIS [online] [vid. 2022-03-20]. Dostupné z: [https://postgis.net](https://postgis.net/)/

SACK, Carl, 2017. Web Mapping. *Geographic Information Science & Technology Body of Knowledge* [online]. 2017(Q4) . Dostupné z: doi : 10.22224/gistbok/2017.4. 1 1

SÁDOVSKÁ, Petra , 2011 . *VÝVOJ URBANIZOVANÉHO ÚZEMÍ NA ZÁKLADĚ LETECKÝCH SNÍMKÚ* [online]. B.m. Univerzita Palackého. Dostupné z: https://www.geoinformatics.[upol.cz/dprace/magisterske/sadovska](https://www.geoinformatics.upol.cz/dprace/magisterske/sadovskal)11/text.pdf

SANDVIK, Bjørn, 2013a. *Creating a synchronized view of two maps or images with Leaflet* [online] [vid. 2022-04-03]. Dostupné z: [https://blog.mastermaps.com/2013/06/creating-synchronized-view-of-two](https://blog.mastermaps.com/2013/06/creating-synchronized-view-of-two-) maps.html

SANDVIK , Bjorn , 2013b . *Leaflet Sync* [online] [vid. 2022-04-03] . Dostupné z: [https://github.com/jieter/Leaflet.Syn](https://github.com/jieter/Leaflet.Sync)c

TECHOPEDIA INC., 2022. *Adobe Photoshop* [online] [vid. 2022-03-27]. Dostupné z: [https://www.techopedia.com/definition/32364/adobe-photosho](https://www.techopedia.com/definition/32364/adobe-photoshop)p

TICHÁK, Milan, 2011. *Olomouc z nadgledu*. Olomouc: Burian a Tichák, s.r.o. ISBN 978-80-87274-09-5.

VODŇANSKÁ, Klára, 2016 . *Publikování geoprocessing nástrojů v prostředí ArcGIS*  Serveru. B.m. Univerzita Palackého v Olomouci.

VOŽENÍLEK, Vít a Jaromír KAŇOK, 2011. Metody tématické kartografie. Olomouc: Univerzita Palackého v Olomouci.

W3SCHOOLS , 2022 . *W3Schools HTML Tutorial* [online] [vid. 2022-03-20] . Dostupné z: https://www.[w3schools.com/html/html\\_intro.as](http://www.w3schools.com/html/html_intro.asp)p

W3SCHOOLS - CSS, 2022. *w3schools - CSS* [online] [vid. 2022-03-20]. Dostupné z: [w3schools.com/css/default.as](http://w3schools.com/css/default.asp)p

ZEMEK, František a kol., 2014. Letecký dálkový průzkum Země. ISBN 978-80-87902- $07 - 3$ .

ZVEREV, Alexander, 2015. Leaflet-IconLayers [online] [vid. 2022-04-08]. Dostupné z: https: / [/github.com/ScanEx/Leaflet-IconLayer](https://github.com/ScanEx/Leaflet-IconLayers) s

# **PŘÍLOHY**

# **SEZNAM PŘÍLOH**

### **Volné přílohy**

Příloha 1 DVD Příloha 2 Poster

# **Popis struktury DVD**

Adresáře:

Text\_Prace Webova\_Aplikace Webova\_Stranka

Data leteckých snímků z roku 1927 z Magistrátu města Olomouce byla poskytnuta pro zpracování bakalářské práce. Jejich další využití je možné jen se souhlasem správce těchto dat.

Data leteckých snímků z VGHMÚř Dobruška byla poskytnuta pro zpracování bakalářské práce. Jejich další využití je možné jen se souhlasem správce těchto dat.